# **Démarrer avec ProSec® dans l'environnement ProSimPlus®**

Cas 2 : Import/export de paramètres/résultats Utilisation de l'étude de sensibilité Définition d'une spécification

Software & Services In Process Simulation

We guide you to efficiency

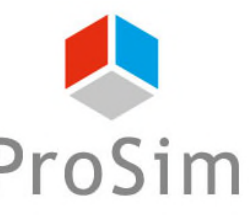

© 2023 ProSim S.A. All rights reserved.

#### **Introduction**

- Ce document présente comment ajuster un paramètre pour atteindre une spécification dans ProSec, l'opération unitaire compatible CAPE-OPEN de ProSim dédiée à la simulation des échangeurs à plaques et ailettes brasées.
- L'objectif est de déterminer le taux de partage d'une sortie latérale pour obtenir la quantité de chaleur échangée voulue.
- Dans ce document, ProSec est utilisé dans ProSimPlus, le logiciel de simulation en régime permanent de ProSim.
- Ce guide de démarrage pas à pas démarre à la suite du guide de démarrage rapide de ProSec dans l'environnement ProSimPlus « Principales caractéristiques ». Il est conseillé de faire ce premier guide de démarrage rapide avant d'entamer celui-ci.

#### **Méthodologie**

- **Pour échanger des informations entre l'opération unitaire CAPE-OPEN** ProSec et l'environnement de simulation, des ports d'information entrant et sortant doivent être définis dans ProSec.
	- Port entrant : Port d'information par lequel un paramètre de l'opération unitaire CAPE-OPEN est disponible pour l'environnement de simulation (ex. pour le modifier durant la simulation).
	- Port sortant : Port d'information par lequel un résultat de l'opération unitaire CAPE-OPEN peut être récupéré dans l'environnement de simulation (ex. pour le comparer à une consigne).

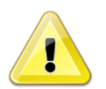

Les paramètres entrant et sortant sont exprimés en unités SI.

 Dans l'environnement de simulation ProSimPlus, les ports d'information entrant et sortant doivent être connectés à des opérations unitaires Windows Script pour pouvoir être utilisés durant la simulation.

#### **Méthodologie**

- La méthodologie est la suivante :
	- Spécifier les ports d'information entrant et sortant dans ProSec.
	- Créer les opérations unitaires Windows Script dans ProSimPlus et les connecter à ProSec.
	- Utiliser l'étude de sensibilité de ProSimPlus pour vérifier :
		- o Si le taux de partage à un impact sur la quantité de chaleur échangée
		- o Si la spécification peut être atteinte
	- Mettre en place une spécification dans la simulation en utilisant un module
		- « Gestion des contraintes et des recyclages ».

#### **Point de départ**

 Simulation obtenue à la fin du guide de démarrage rapide de ProSec dans l'environnement ProSimPlus « Principales caractéristiques »

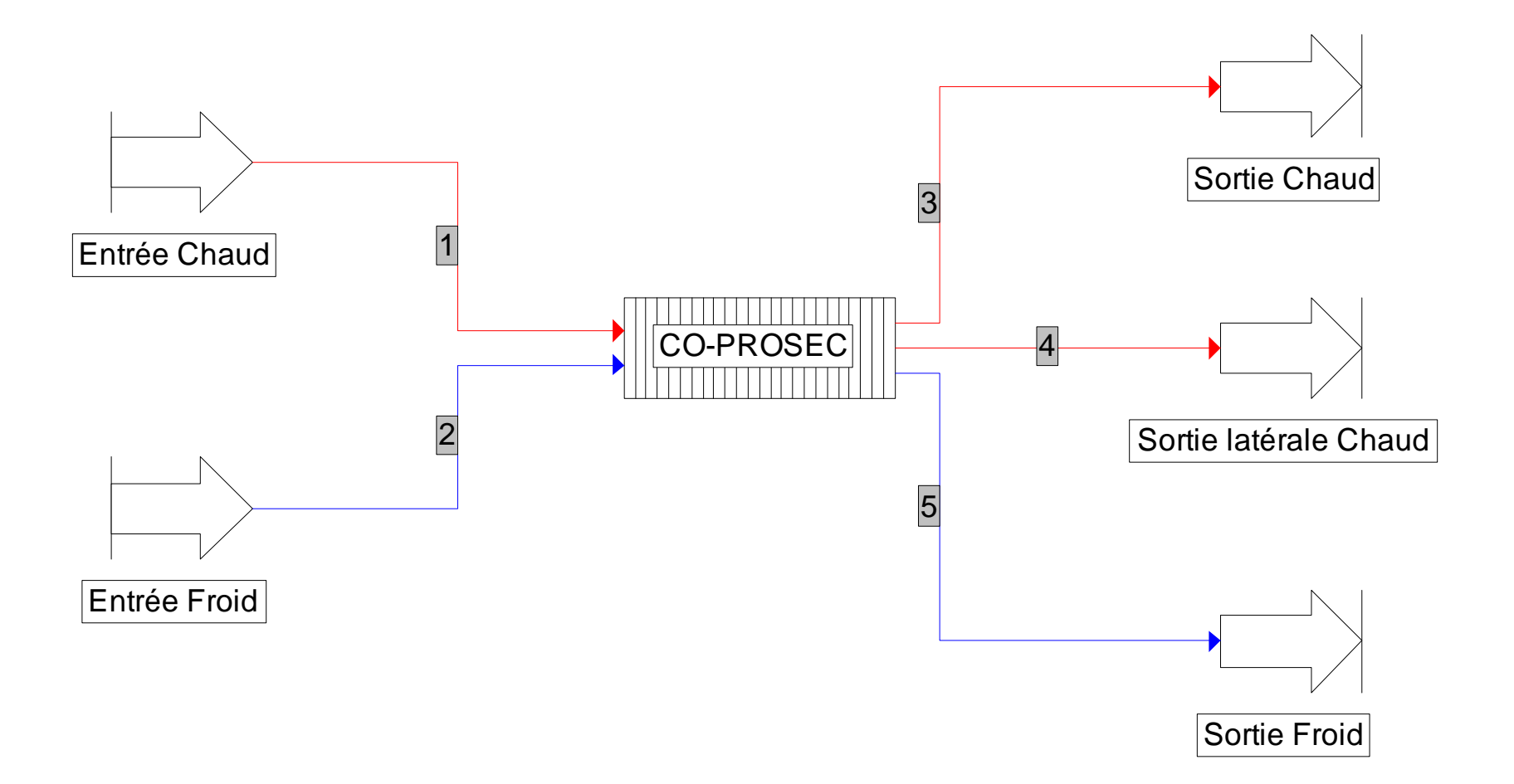

- Ouvrir (éditer) l'opération unitaire ProSec.
- Aller à l'onglet « Ports d'information »
	- 1. Cliquer sur « Ajouter un port entrant » pour ajouter un port d'information entrant

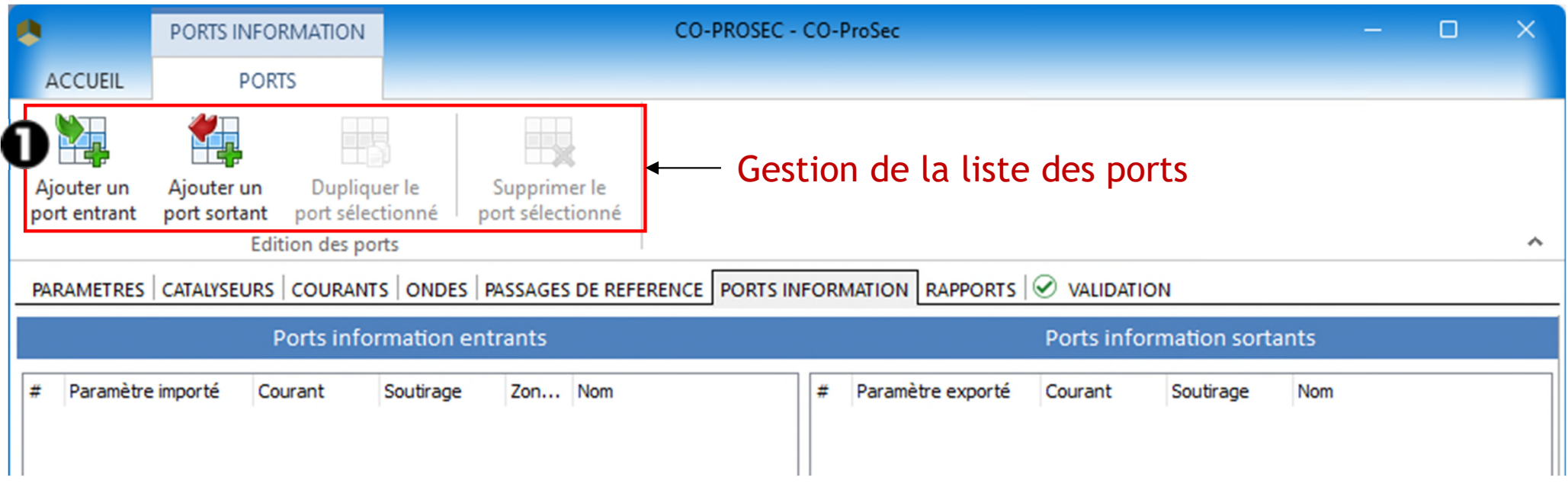

- Onglet « Ports d'information »
	- 2. Dans le menu « Paramètre importé », sélectionner « Taux de partage du débit (%) »

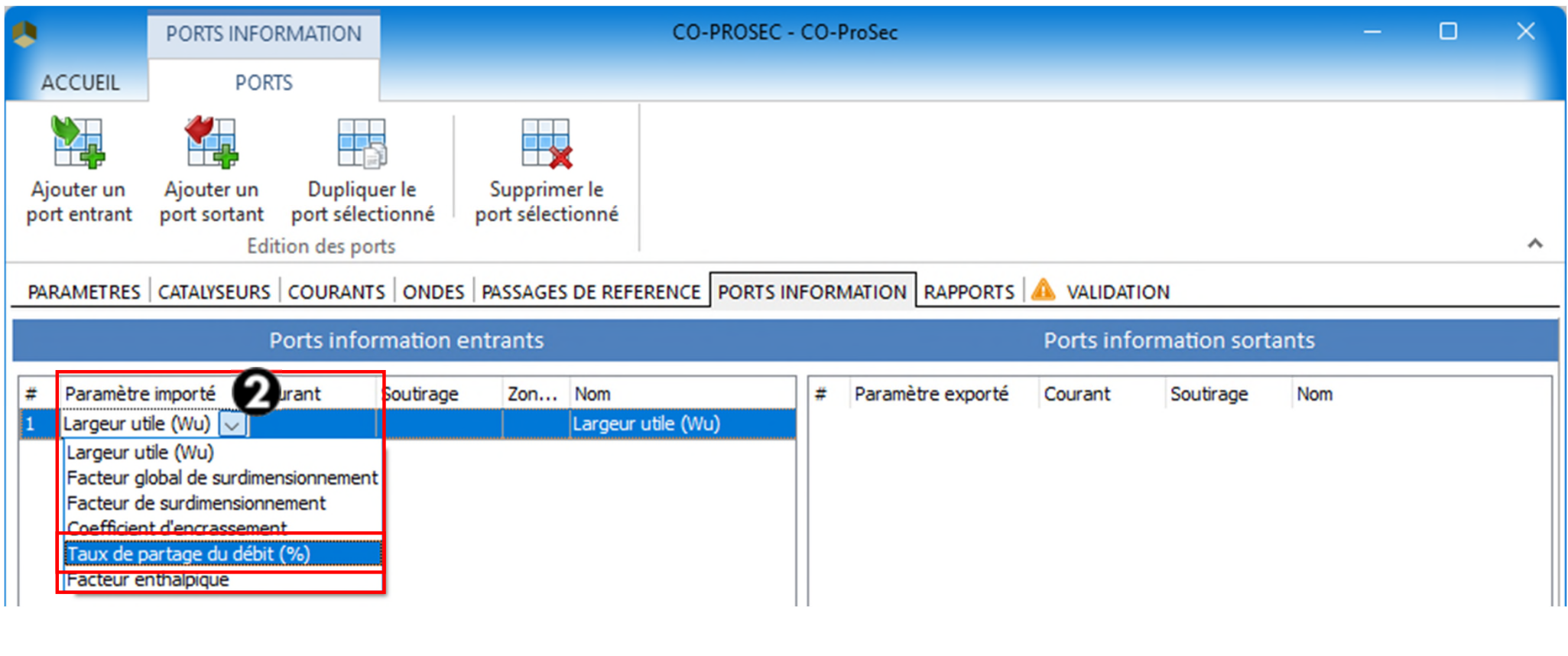

#### Onglet « Ports d'information »

- 3. Dans le menu « Courant », sélectionnez « Hot » (c'est-à-dire le nom du courant chaud)
- 4. Dans le menu « Soutirage », sélectionnez « Side\_Hot » (c'est à dire le nom de la sortie latérale du courant chaud)
- 5. Option : Le nom du paramètre importé peut être changé

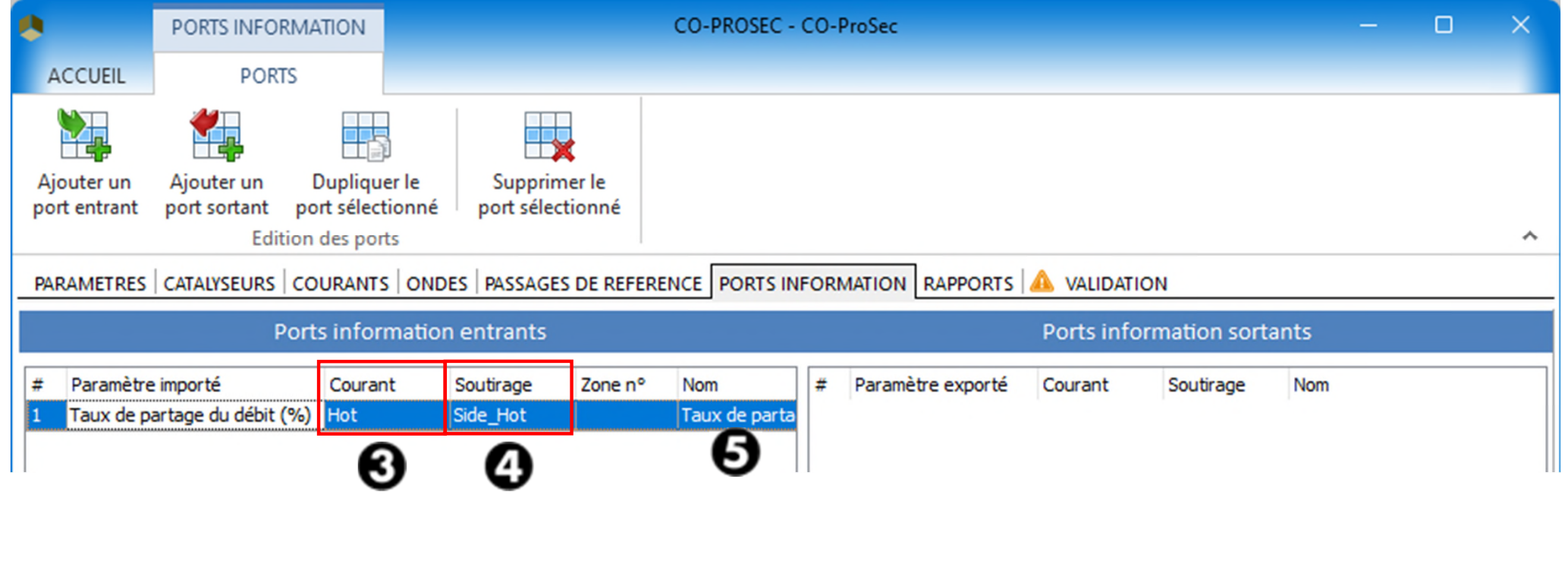

- Onglet « Ports d'information »
	- 6. Cliquer sur « Ajouter un port sortant » pour ajouter un port d'information sortant

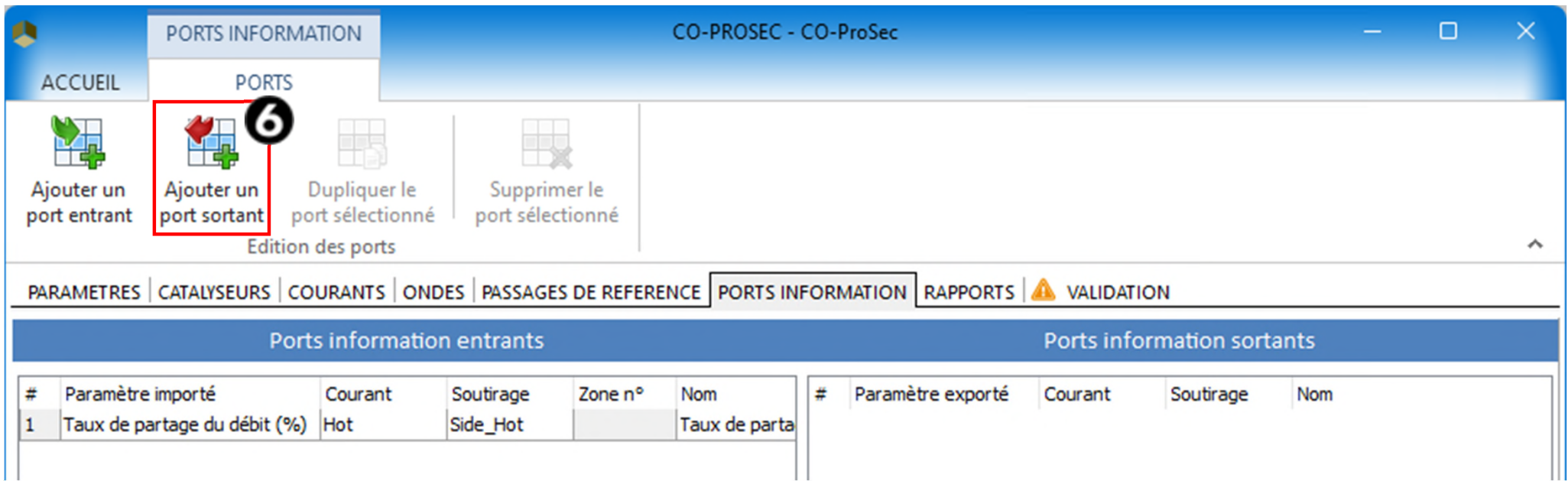

- Onglet « Ports d'information »
	- 7. Dans le menu « Paramètre exporté », sélectionnez « Quantité de chaleur échangée par les fluides chauds »
	- 8. Option : Le nom du paramètre exporté peut être changé

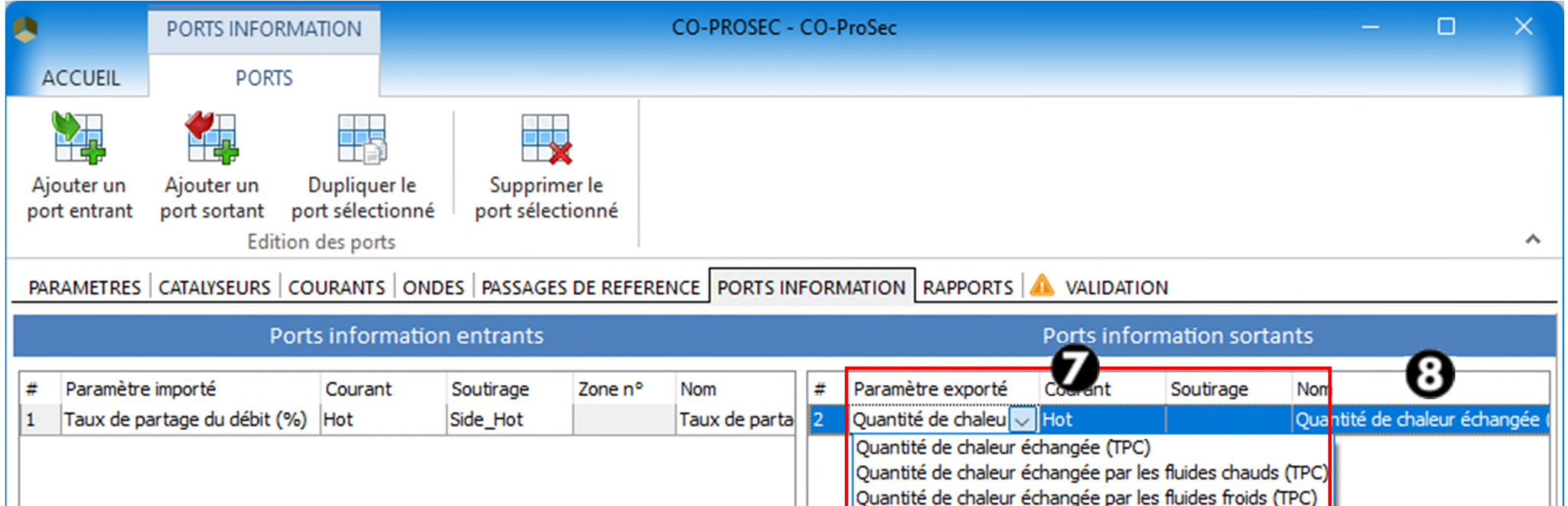

Quantité de chaleur échangée

Perte de charge totale DT maximum entre tôles

Quantité de chaleur échangée par les fluides chauds Quantité de chaleur échangée par les fluides froids

 Ajouter le premier module Windows Script (appelé « Données ») pour permettre la modification du taux de partage dans ProSec par ProSimPlus.

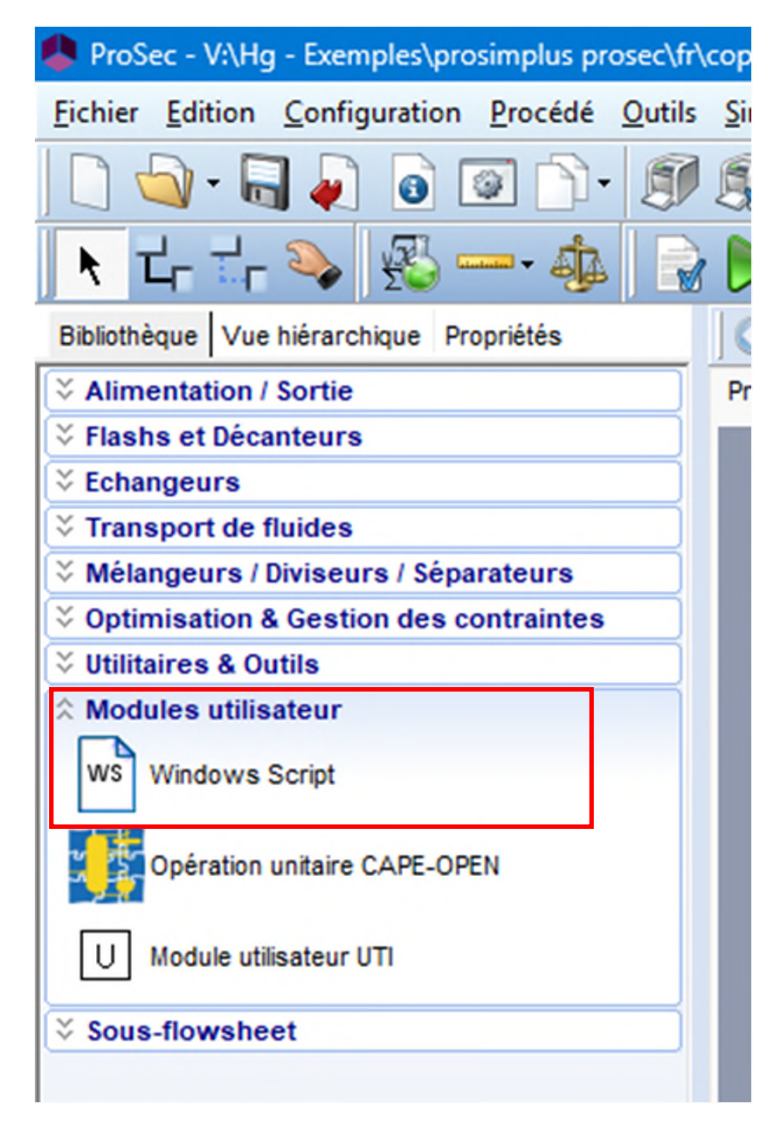

**La valeur du taux de partage est stockée en position #1.** 

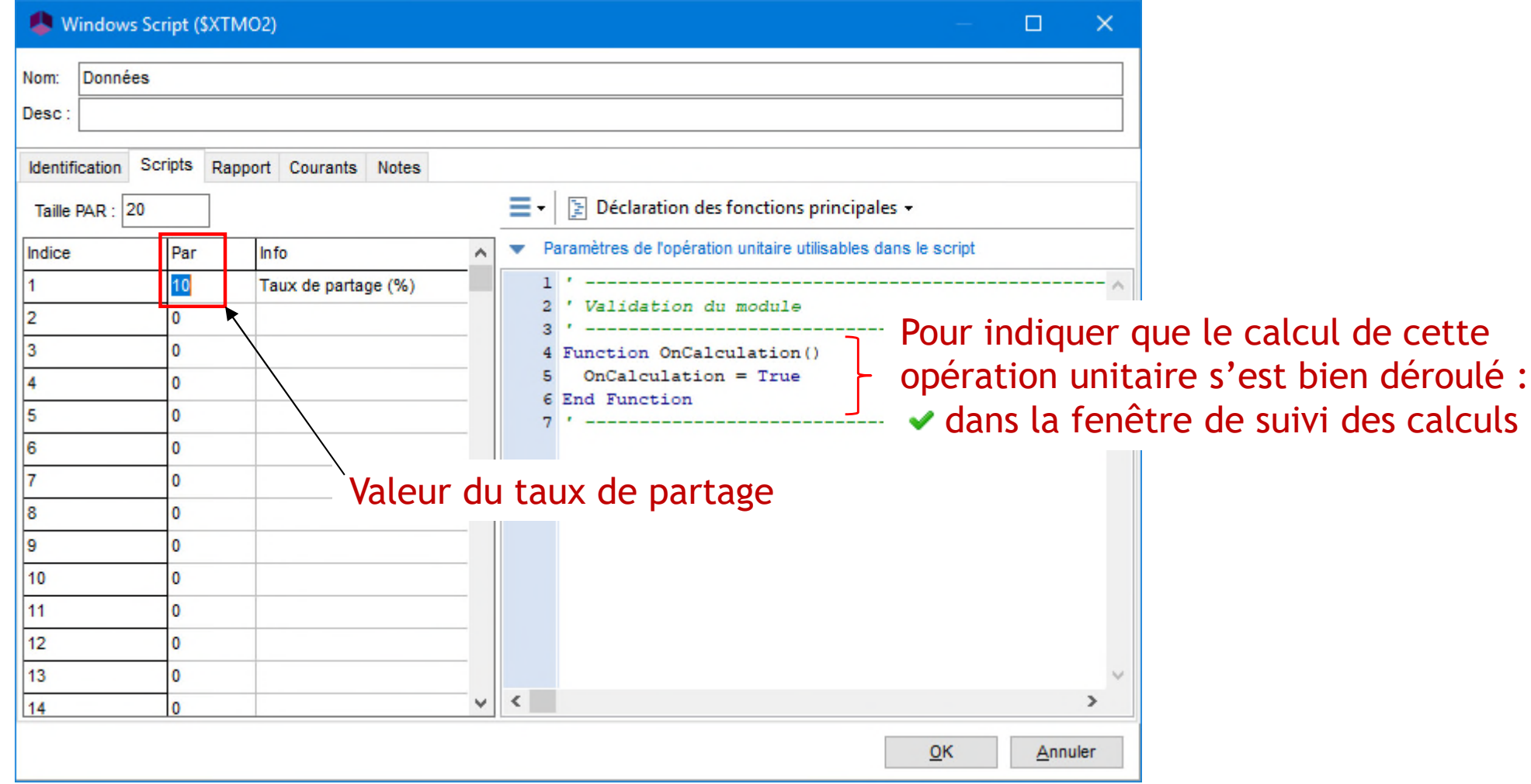

Utilisez les cellules « Info » pour commenter les paramètres

 Utiliser un courant d'information pour connecter le module Windows Script « Données » et le module ProSec. Ainsi, le taux de partage stocké dans « Données » écrasera la valeur spécifiée dans ProSec.

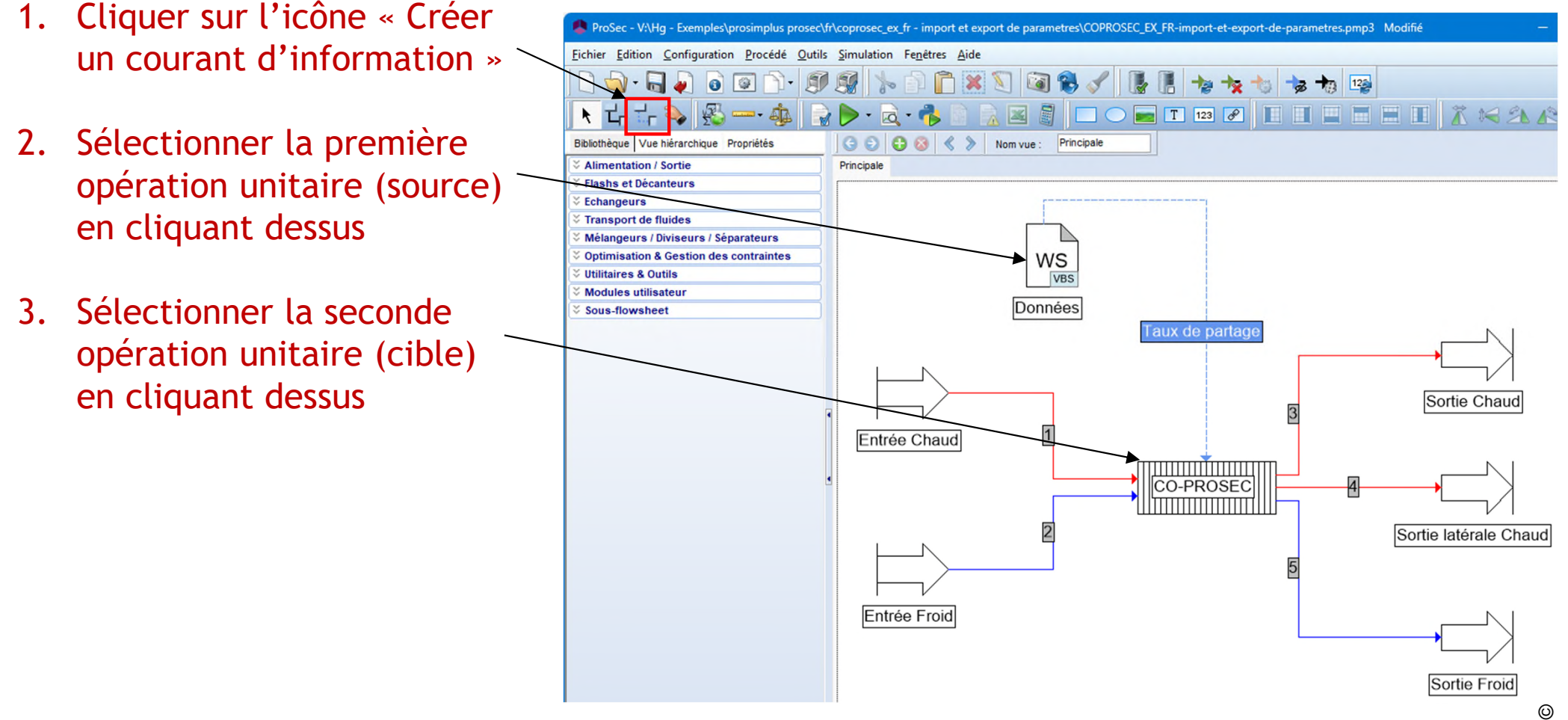

 Entrer les paramètres de ce courant d'information. Le nom par défaut peut être changé.

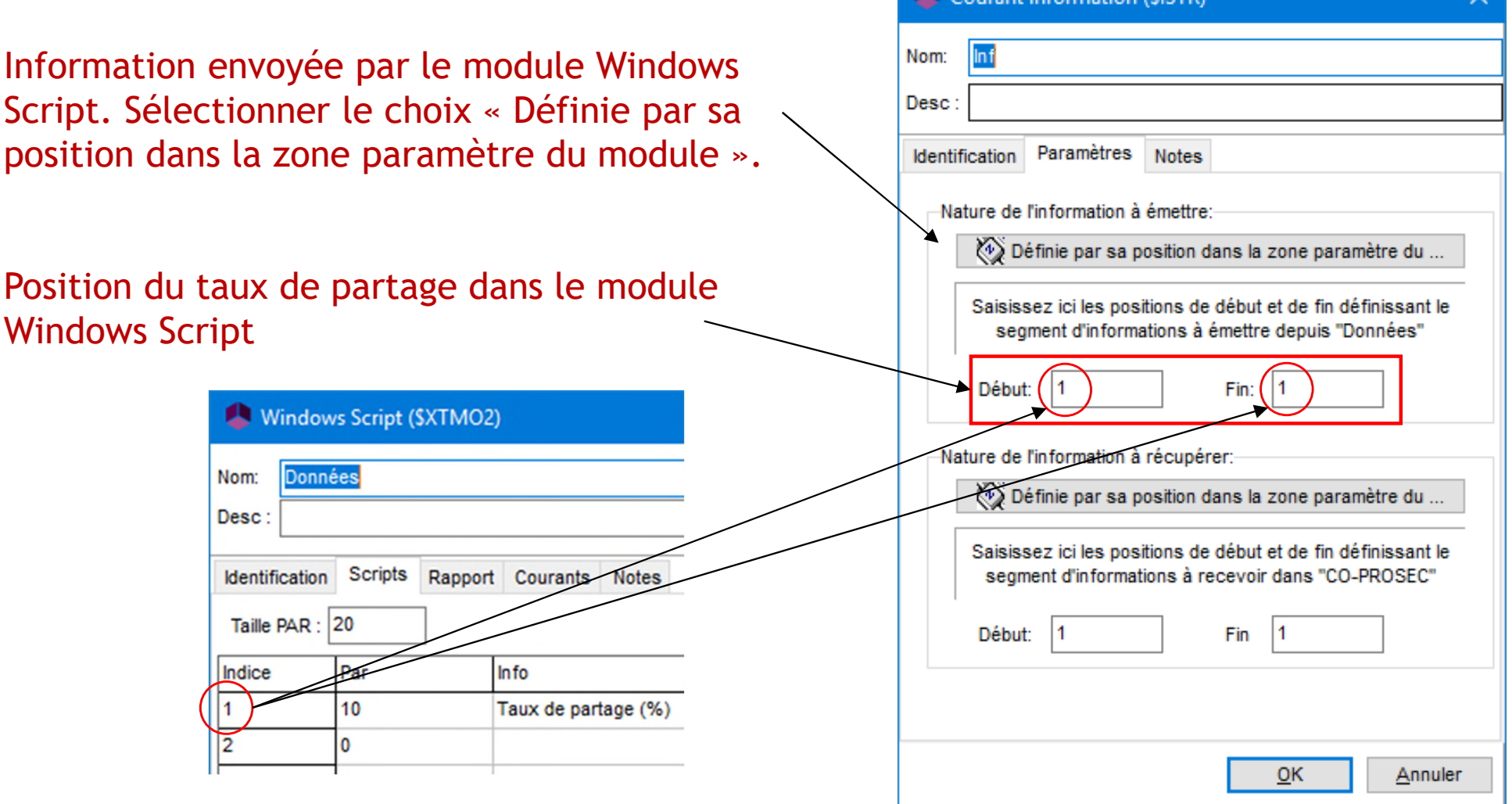

**Courant information (\$ISTR)** 

 Entrer les paramètres de ce courant d'information. Le nom par défaut peut être changé.

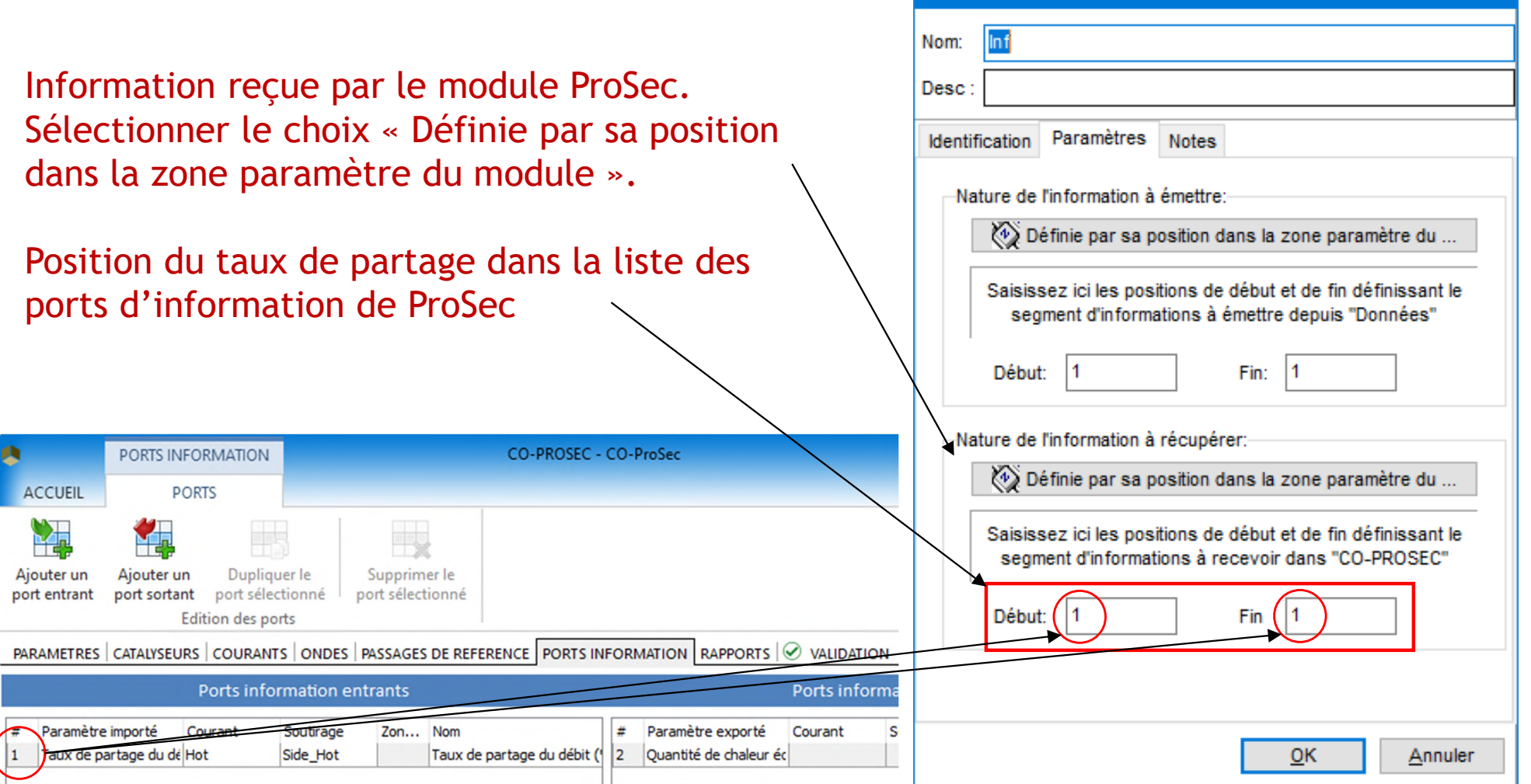

Dans l'interface de ProSec, le signe e devant un paramètre indique qu'il peut être modifié via un courant d'information (ex. le taux de partage dans ce guide de démarrage rapide).

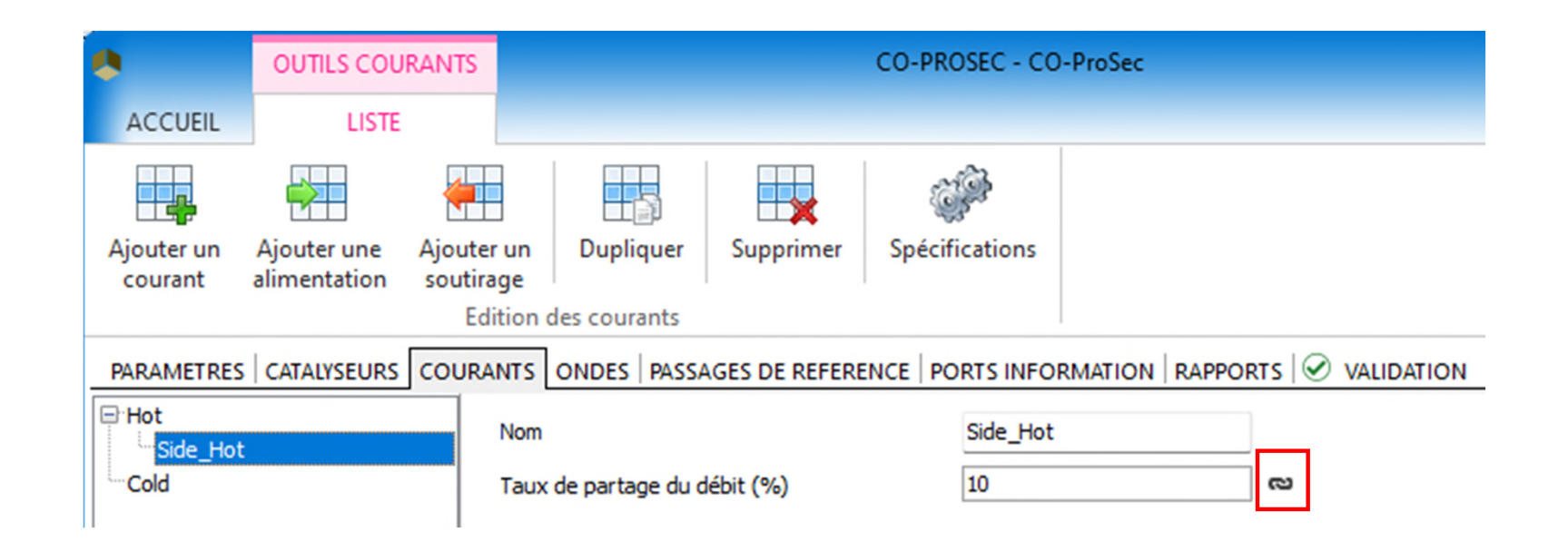

 Ajouter un second module Windows Script (appelé "Résultats") pour récupérer la quantité de chaleur échangée et la comparer à la consigne.

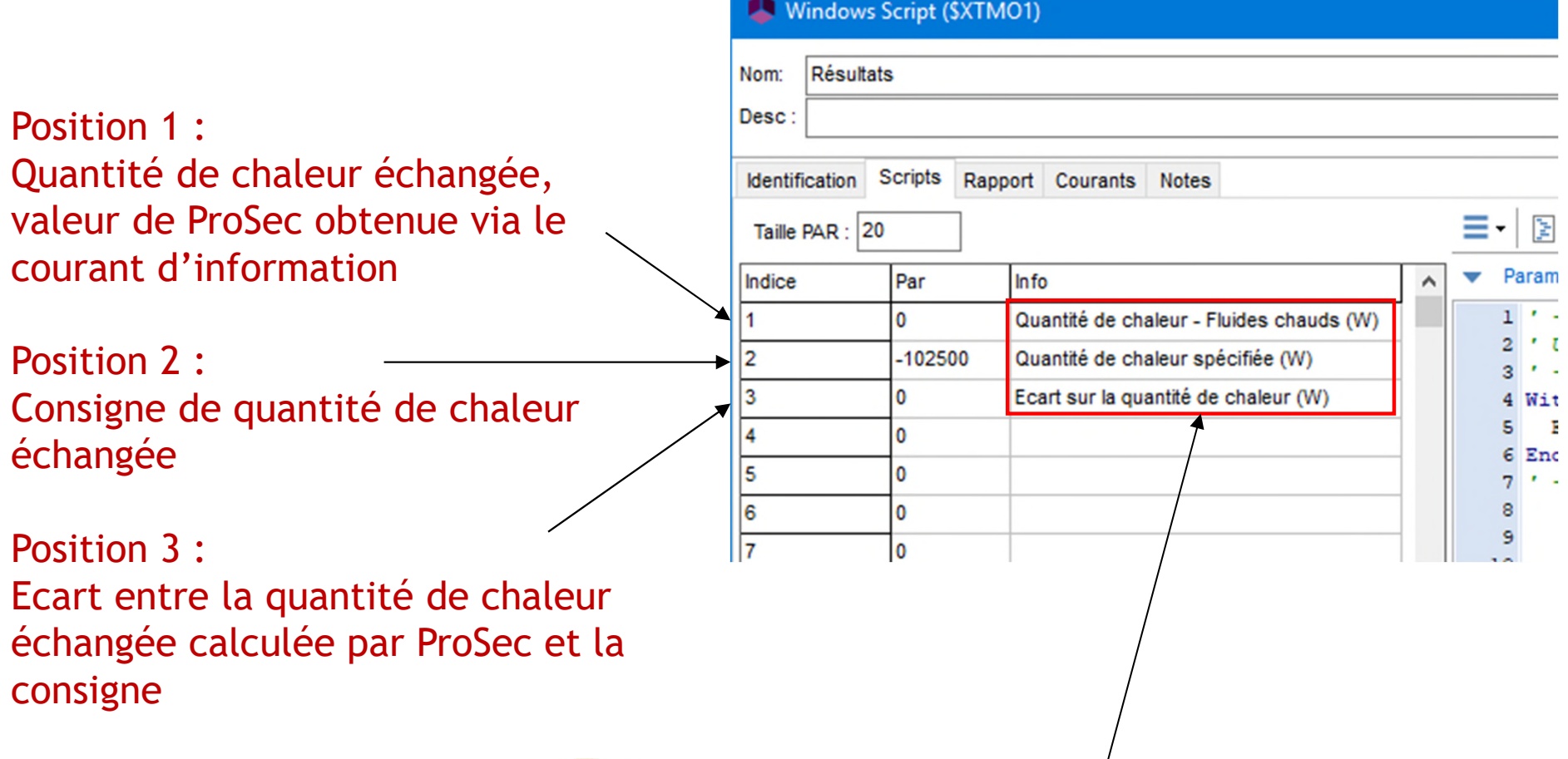

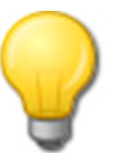

Donner des noms pour retrouver les paramètres plus facilement dans l'analyse de sensibilité.

 Ajouter un second module Windows Script (appelé "Résultats") pour récupérer la quantité de chaleur échangée et la comparer à la consigne.

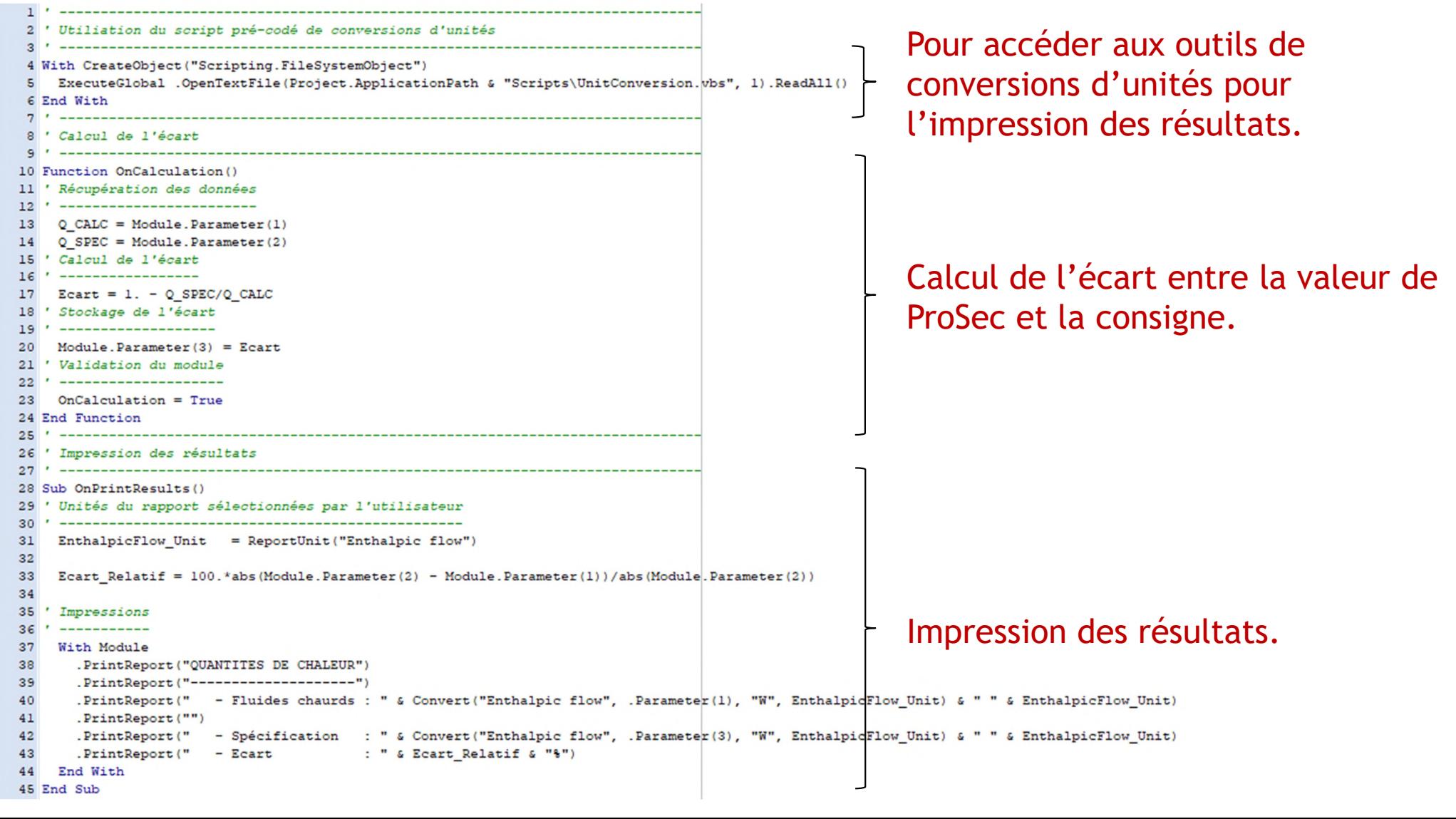

- Utiliser un courant d'information pour connecter le module ProSec et le Windows Script « Résultats ». Ainsi, la quantité de chaleur échangée sera disponible dans le module « Résultats ».
- Entrer les paramètres de ce courant d'information. Le nom par défaut peut être changé. Courant information (SISTR1)

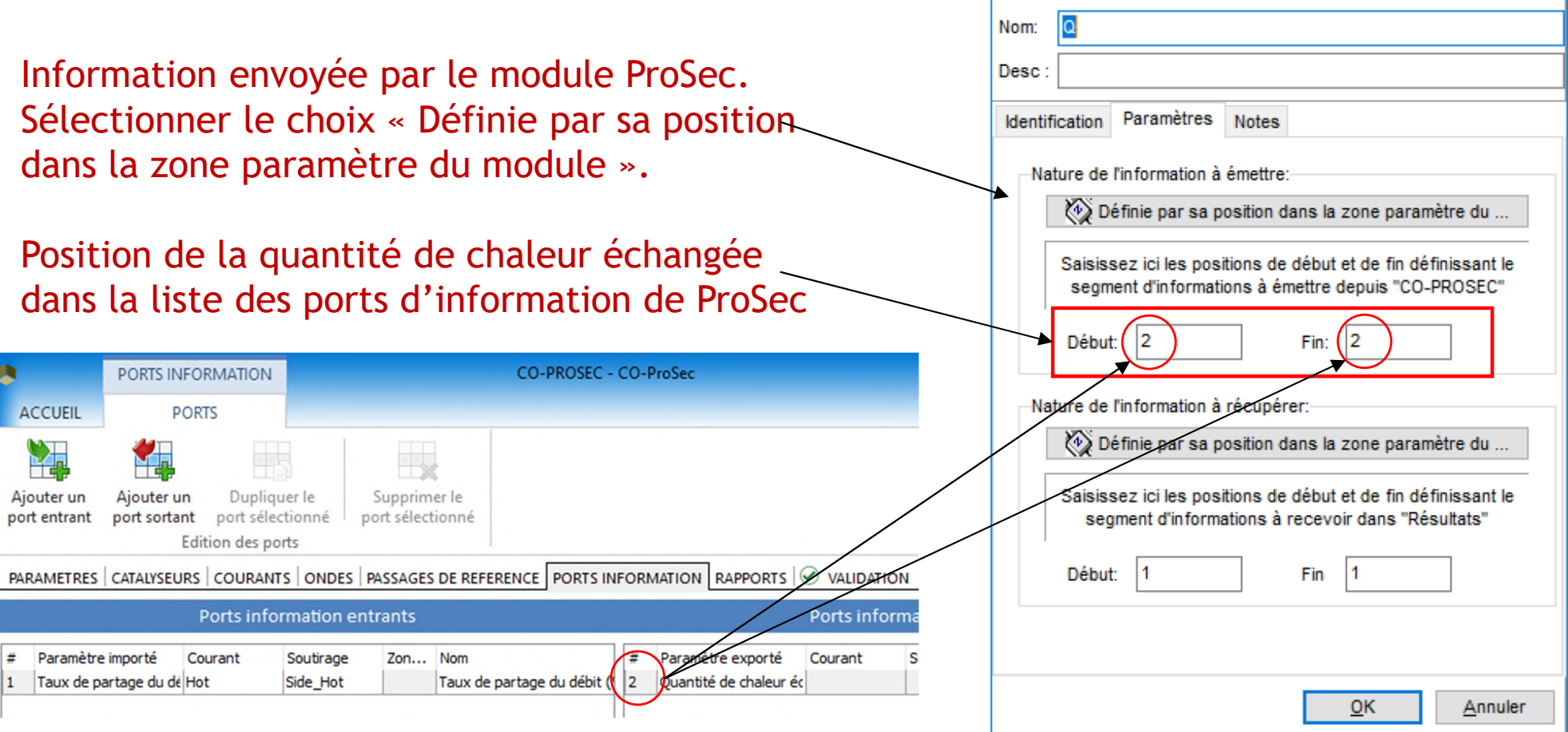

**Courant information (\$ISTR1)** 

 Entrer les paramètres de ce courant d'information. Le nom par défaut peut être changé.

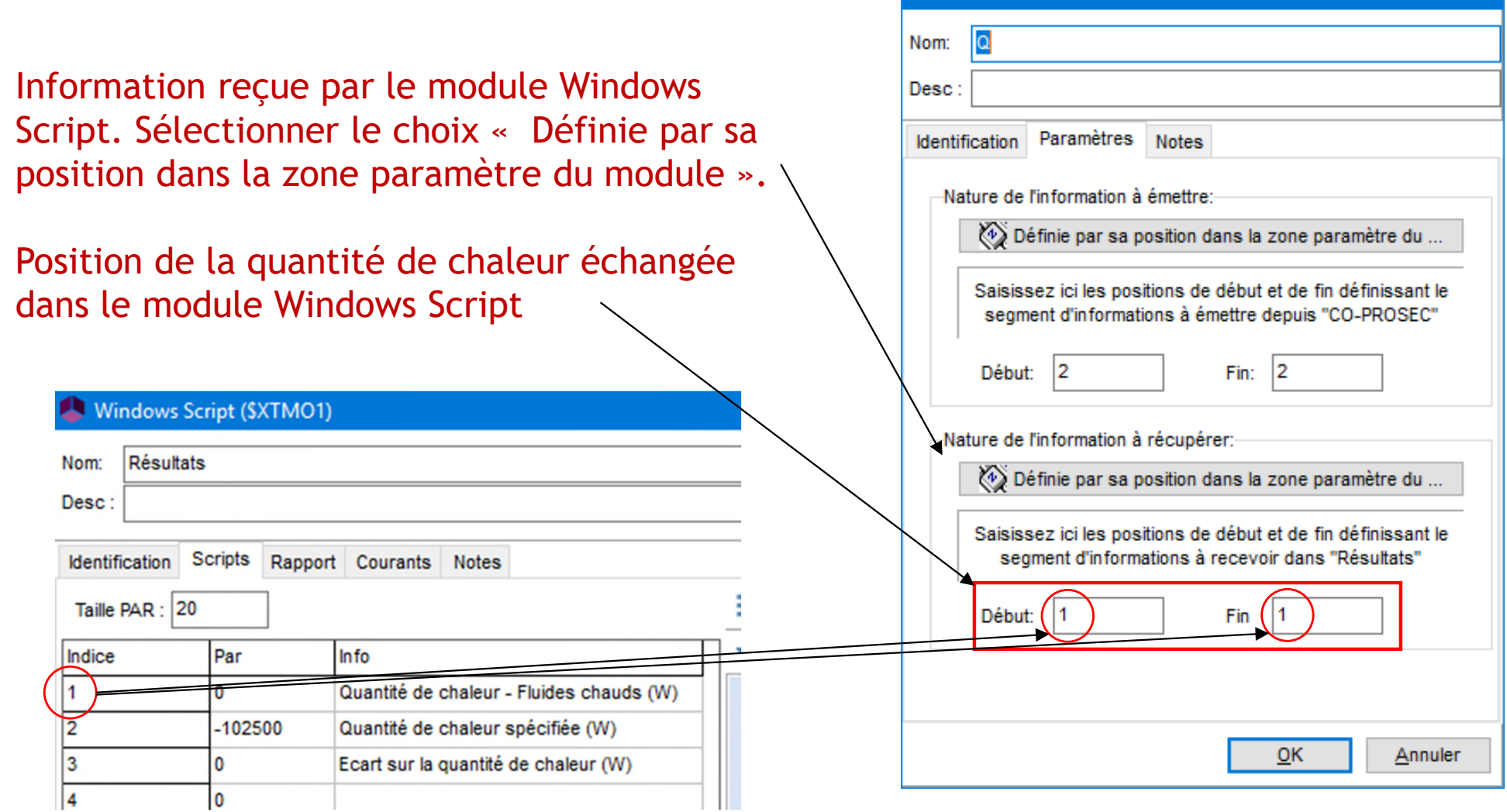

 $\times$ 

**Schéma de simulation à la fin de cette étape** 

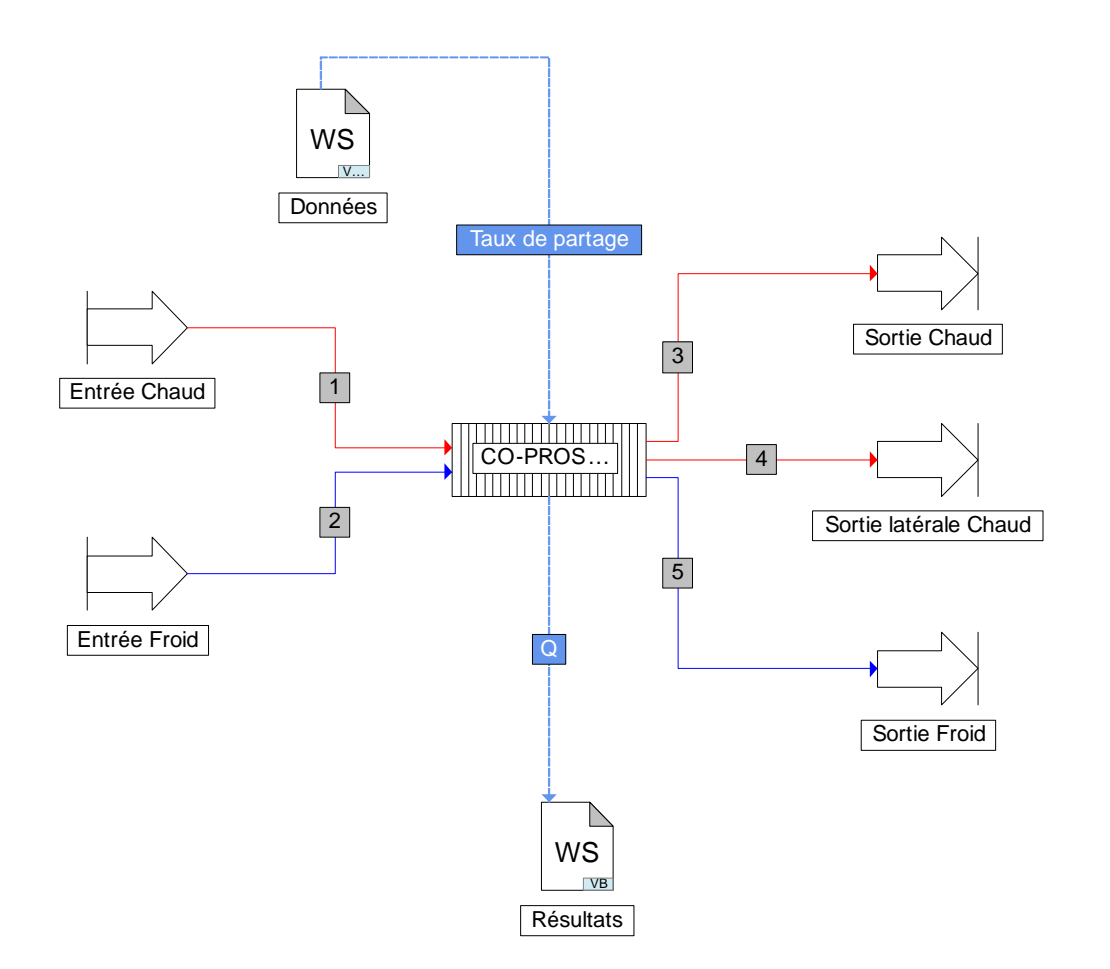

2023 ProSim S.A. All rights reserved. © 2023 ProSim S.A. All rights reserved.

 Ex. spécifiez un taux de partage de 12% dans le module « Données » et lancez la simulation

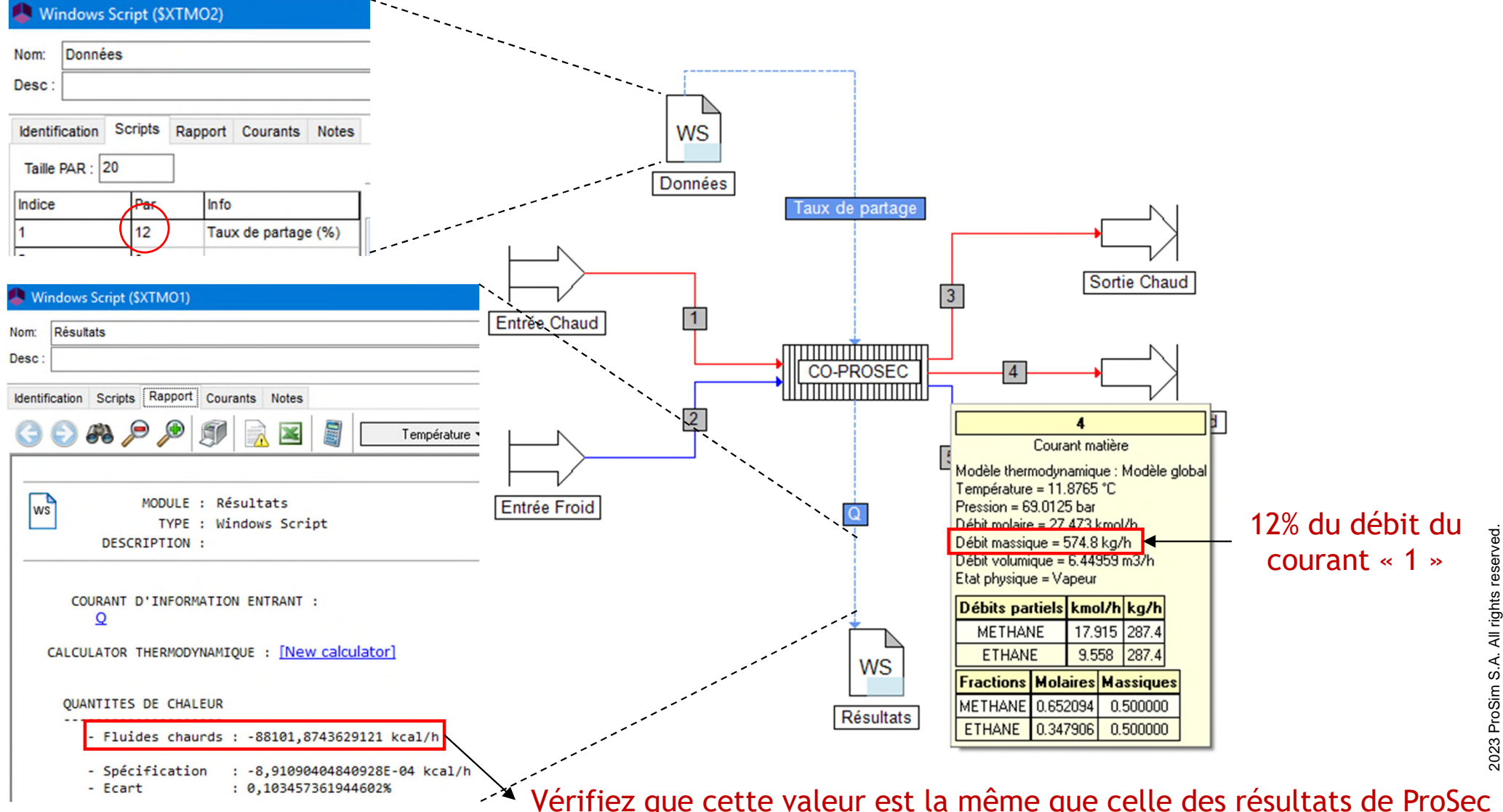

- Utiliser la fonction étude de sensibilité de ProSimPlus pour analyser l'influence du taux de partage de la sortie latérale du courant chaud (courant « 4 ») sur la quantité de chaleur échangée.
- Cliquer sur l'icône « Etude de sensibilité »

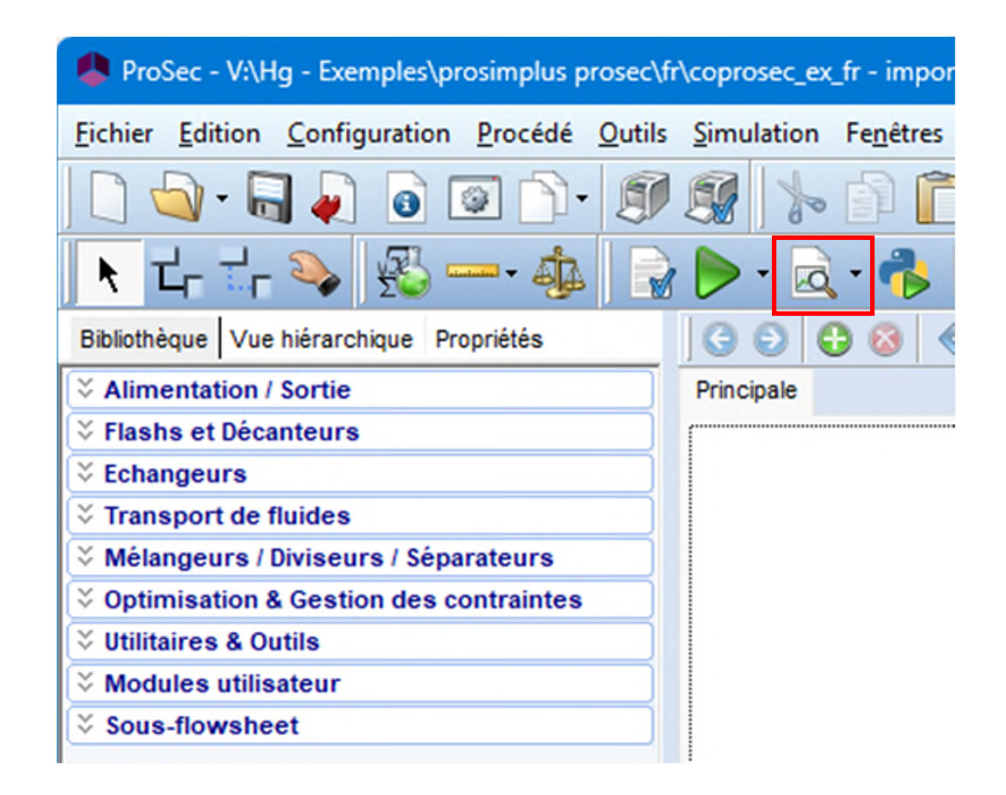

- **Sélection du paramètre étudié** 
	- Sélectionner l'opération unitaire « Données » (module Windows Script contenant la valeur du taux de partage).
	- Sélectionner le paramètre « Taux de partage (%) ».

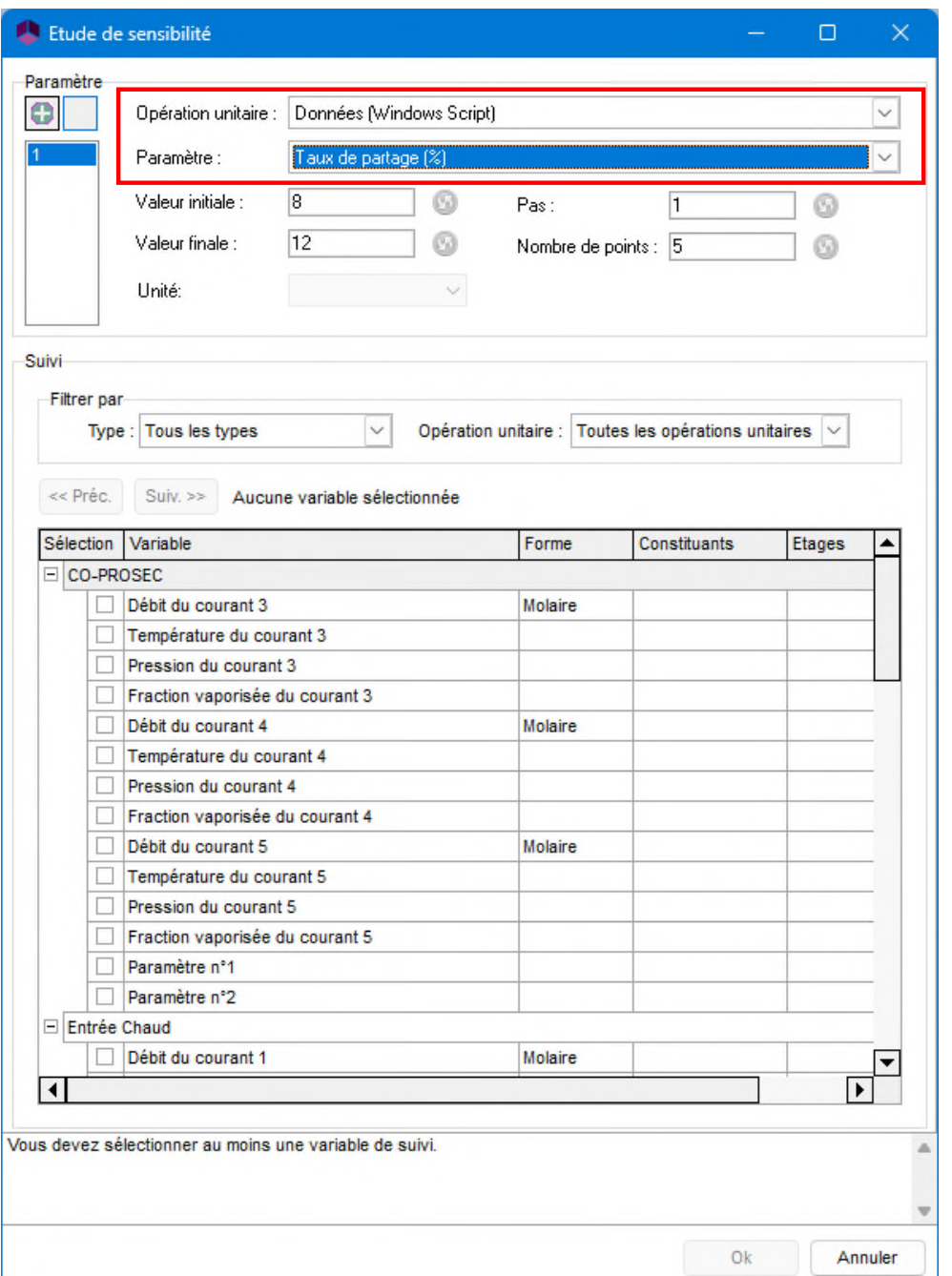

- **Spécification de la plage de** variation du paramètre étudié
	- Entrer la valeur initiale du taux de partage (ex. 8) et sa valeur finale (ex. 12).
	- Entrer le pas (ex. 1) et cliquez sur  $\bullet$ pour mettre à jour le nombre de points (l'inverse peut être fait).

 Sélectionner les unités en premier si nécessaire !

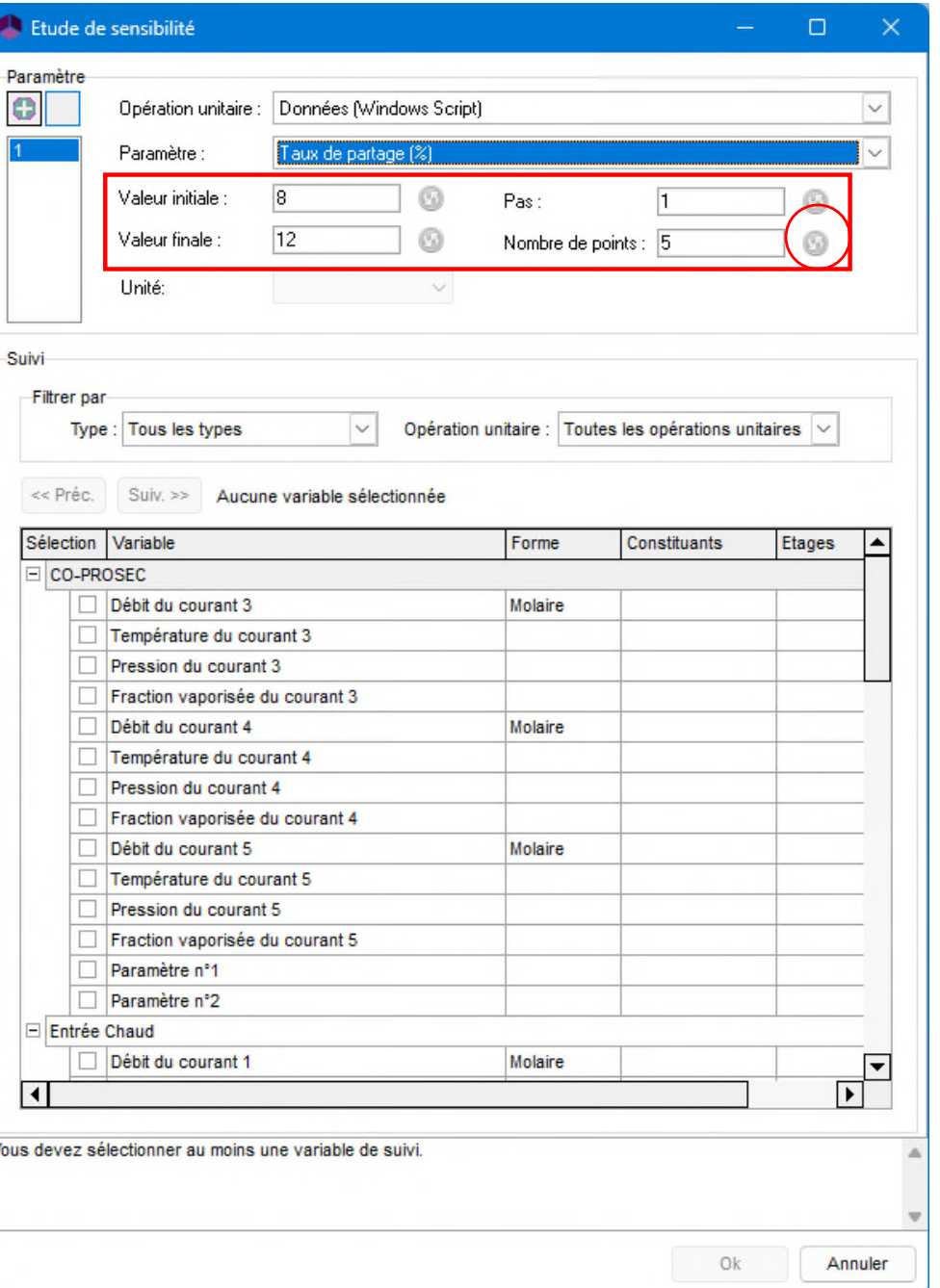

- **Sélection des paramètres suivis** 
	- Sélectionner l'opération unitaire « Résultats » (module Windows Script contenant la quantité de chaleur échangée).
	- Sélectionner le paramètre « Quantité de chaleur – Fluides chauds (W) ».
- Cliquer sur « Ok » pour démarrer l'étude de sensibilité

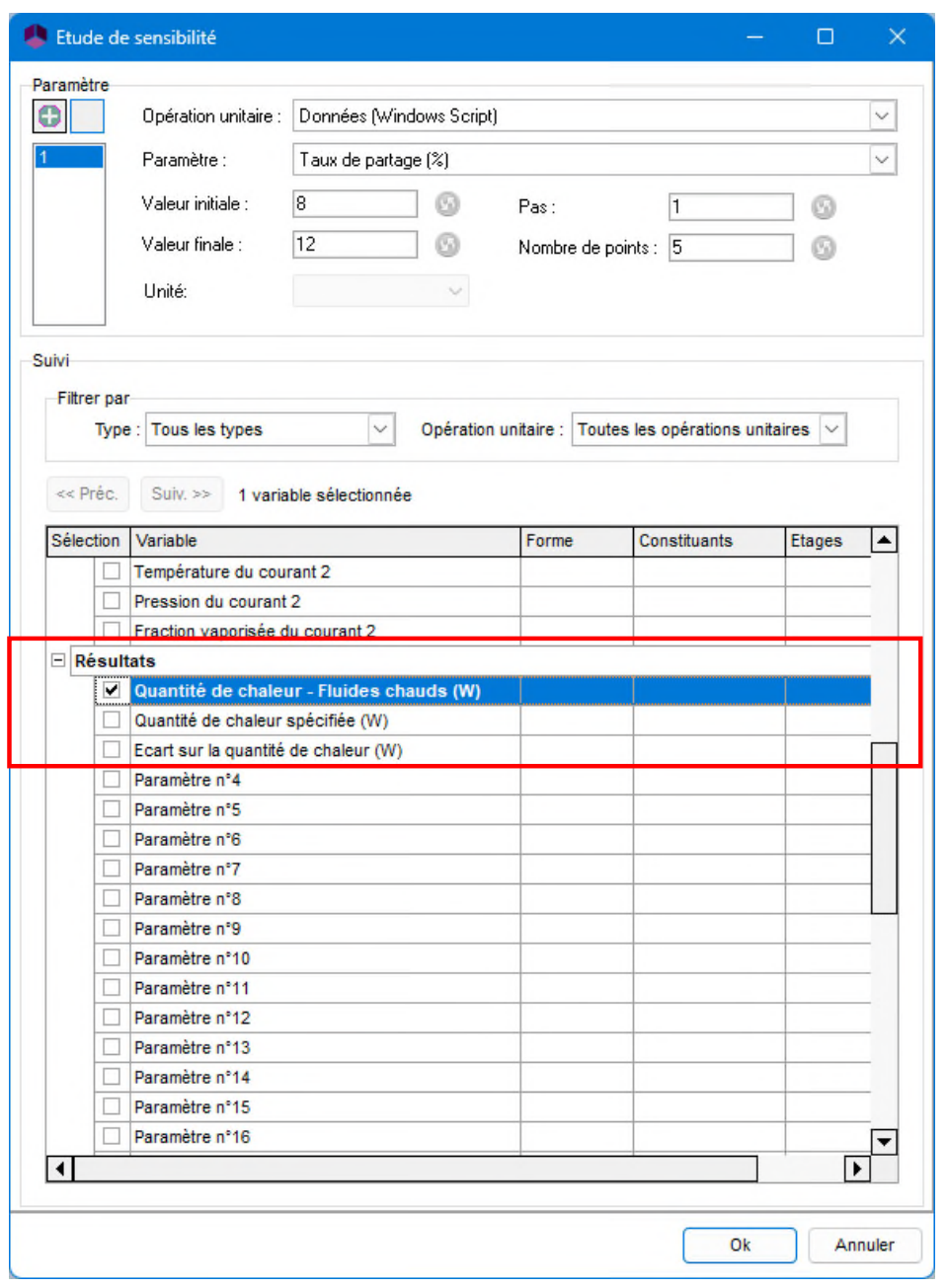

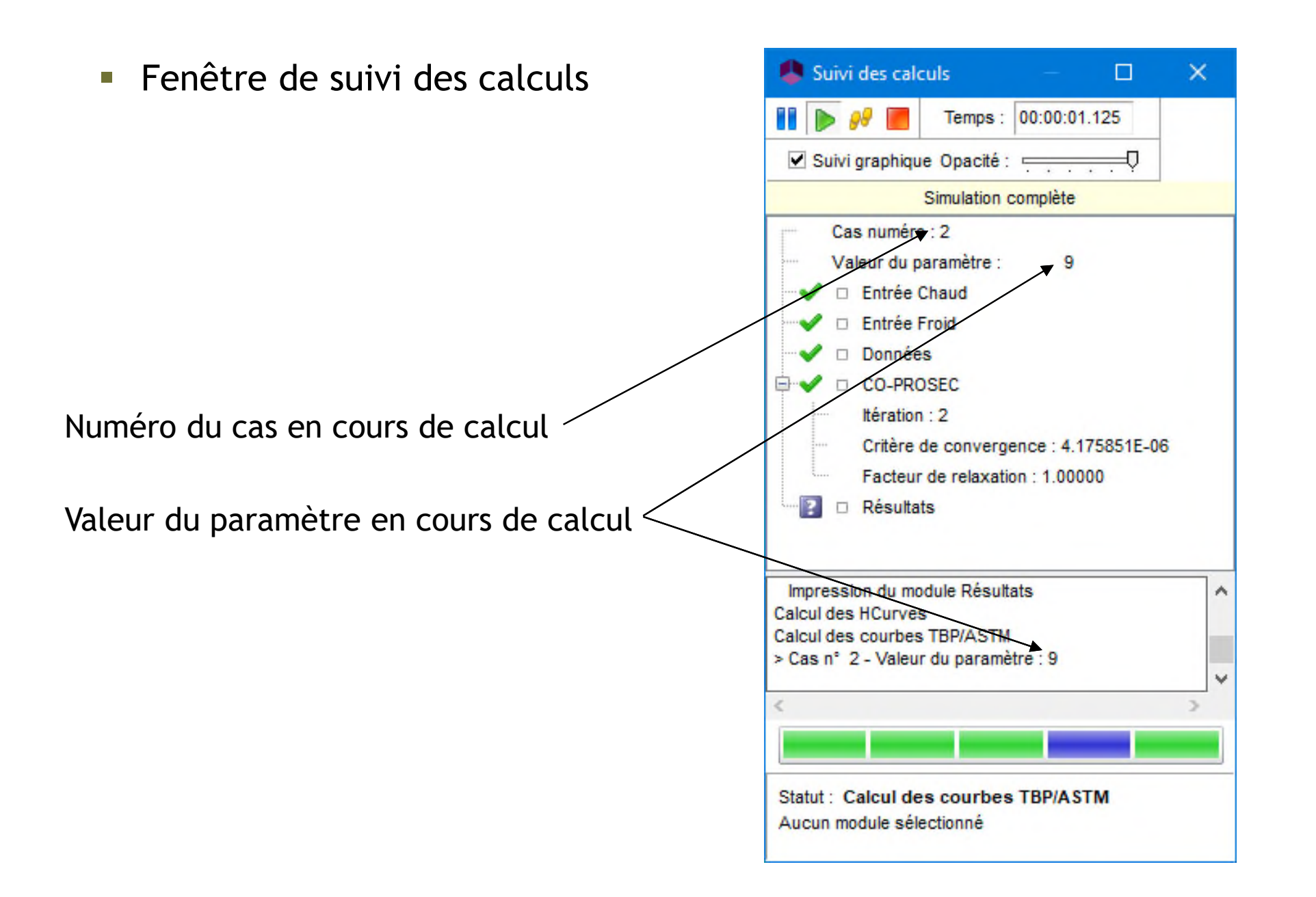

Visualisation des résultats de l'étude de sensibilité (tableaux et courbes)

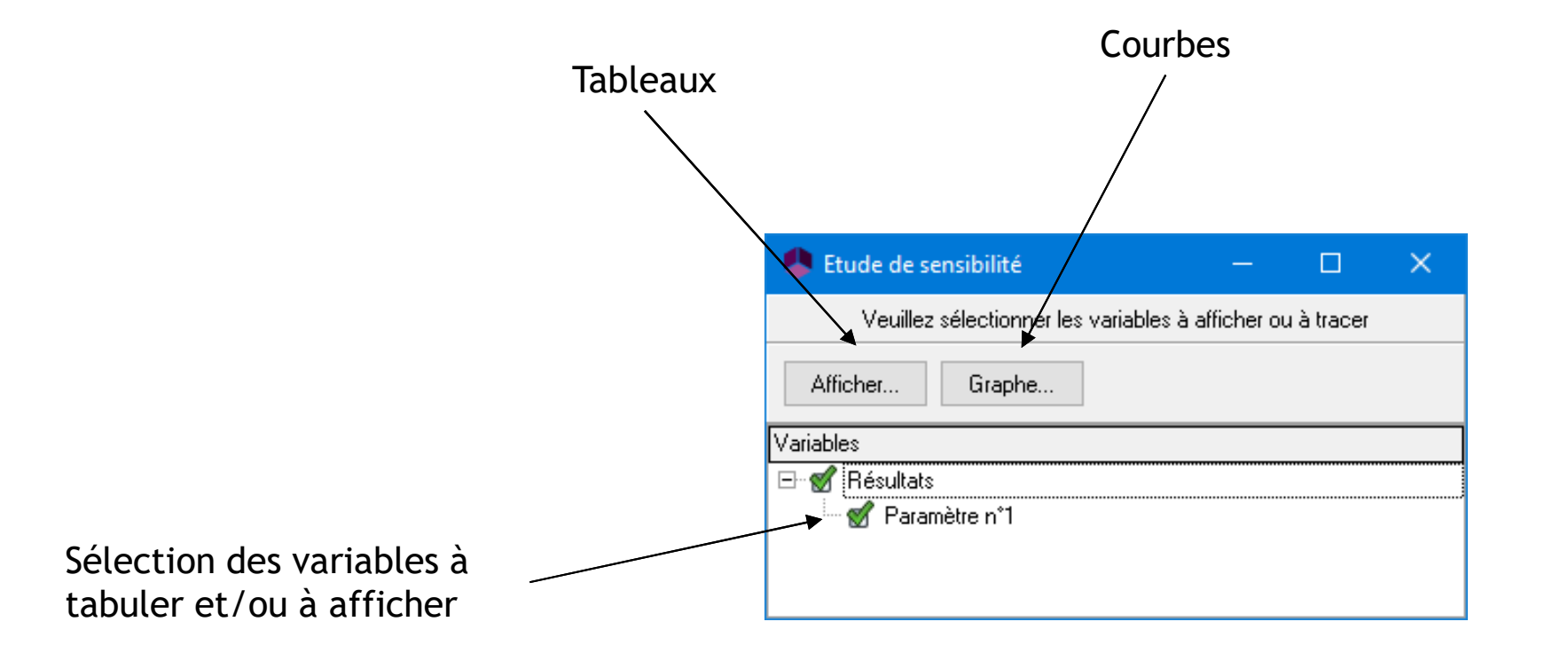

**Afficher : Tableau** 

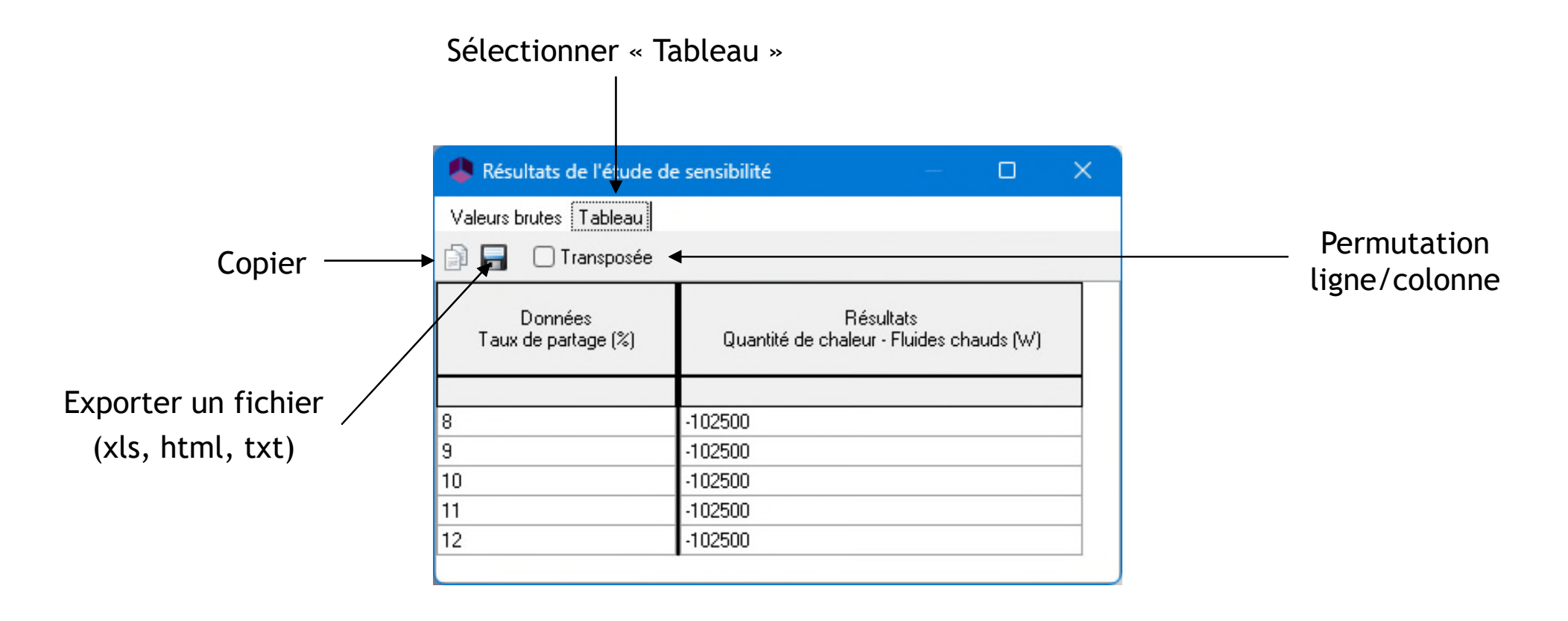

Graphe : Courbes (options : copier, imprimer, propriétés du graphe)

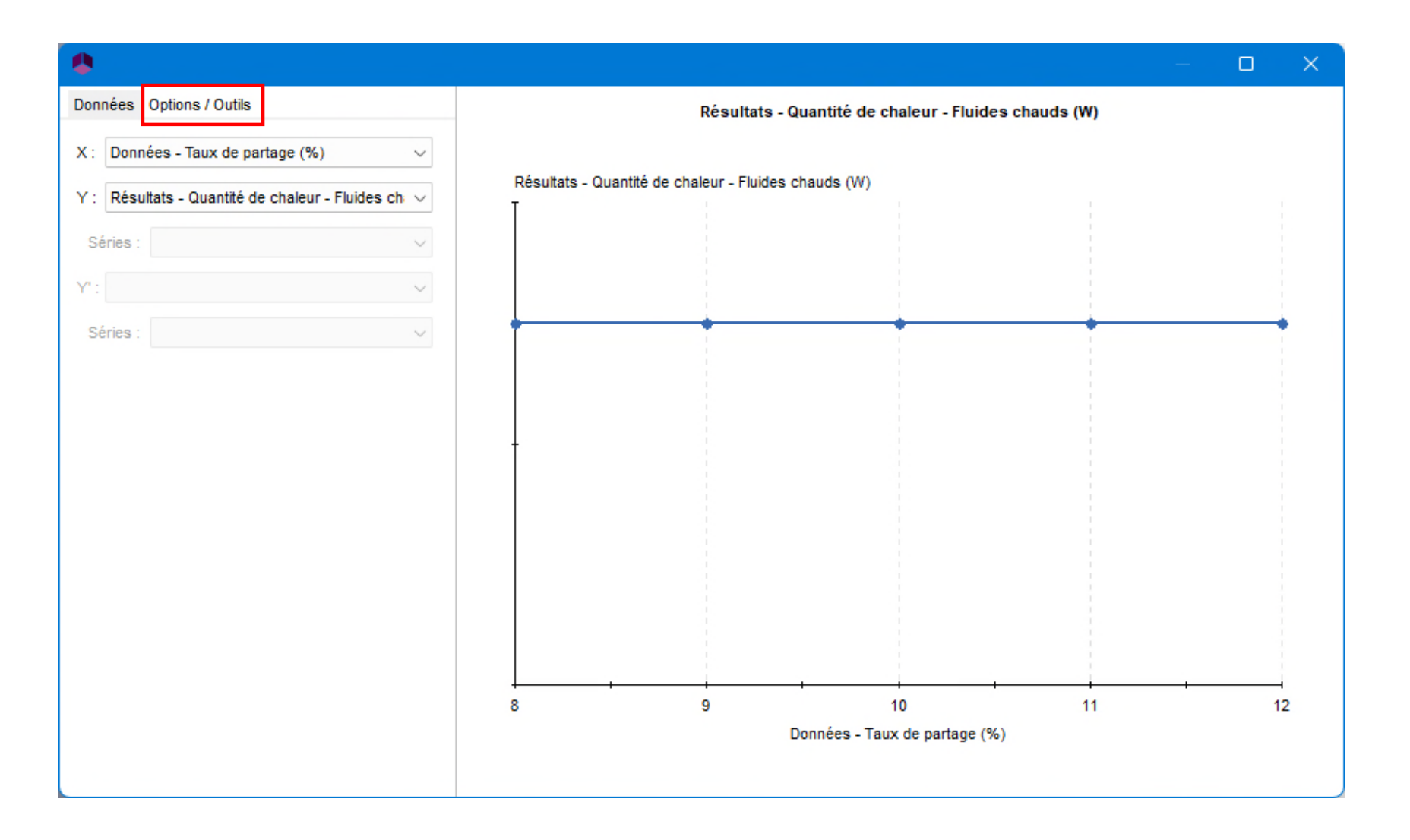

- Conclusions
	- Le taux de partage a un effet sur la quantité de chaleur échangée
	- Une quantité de chaleur échangée de -102500 W (ex.) peut être atteinte

**La spécification peut être mise en place** 

 Ajouter un module de gestion des contraintes et des recyclages

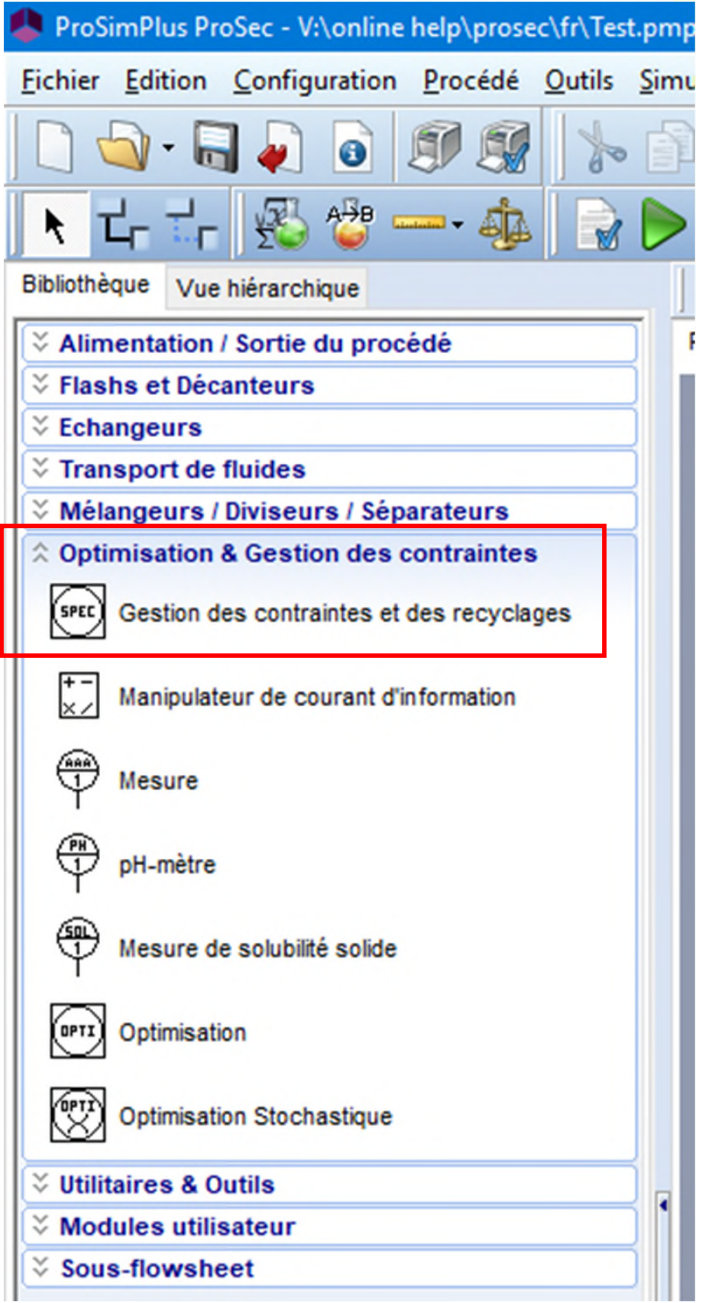

- Utiliser un courant d'information pour connecter les opérations unitaire Windows Script « Résultats » et gestion des contraintes et des recyclages.
- Entrer les paramètres de ce courant d'information. Le nom par défaut peut être changé. Courant information (\$ISTR4)

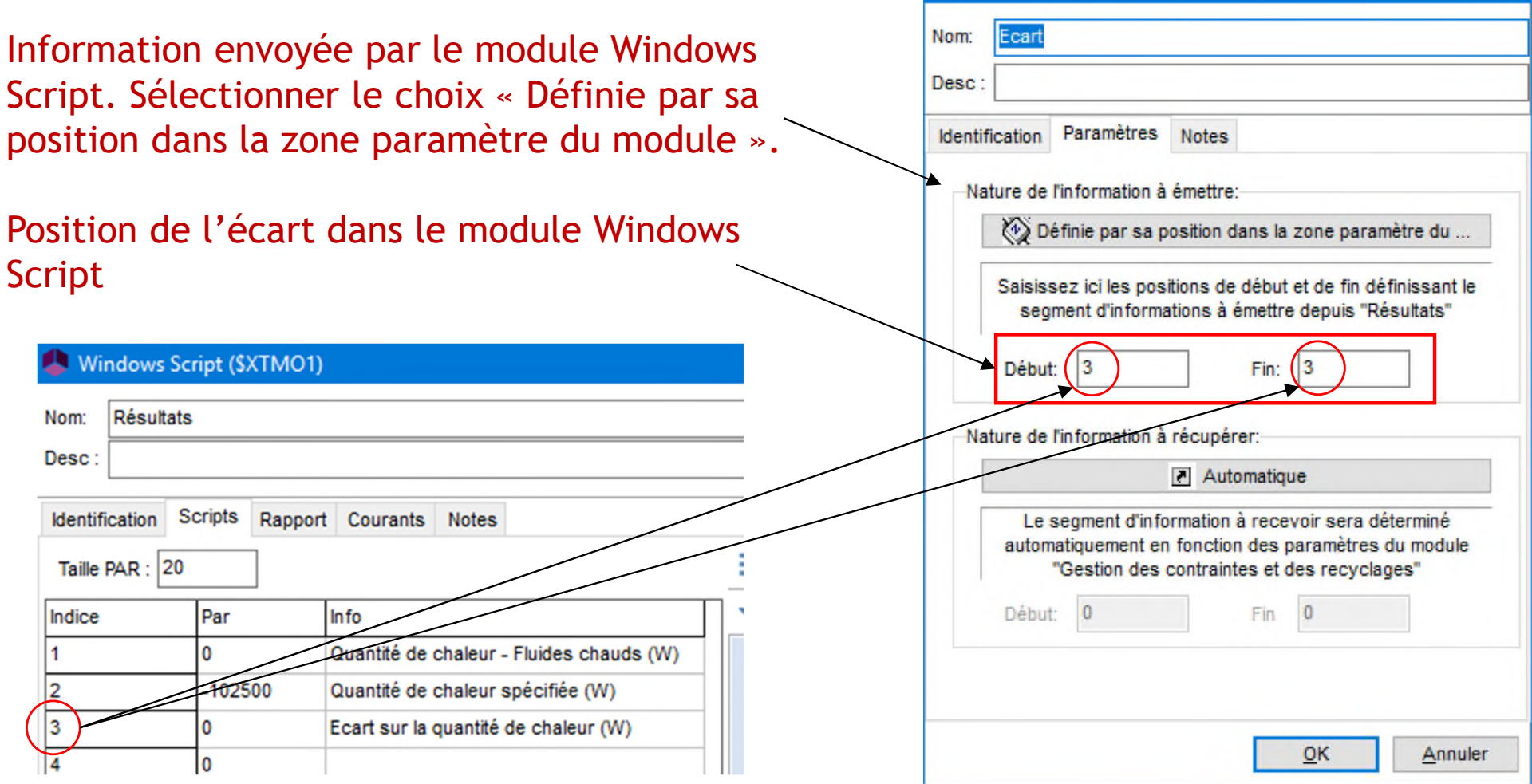

 Entrer les paramètres de ce courant d'information. Le nom par défaut peut être changé.

Information reçue par le module de gestion des contraintes et des recyclages, garder le choix par défaut « Automatique ».

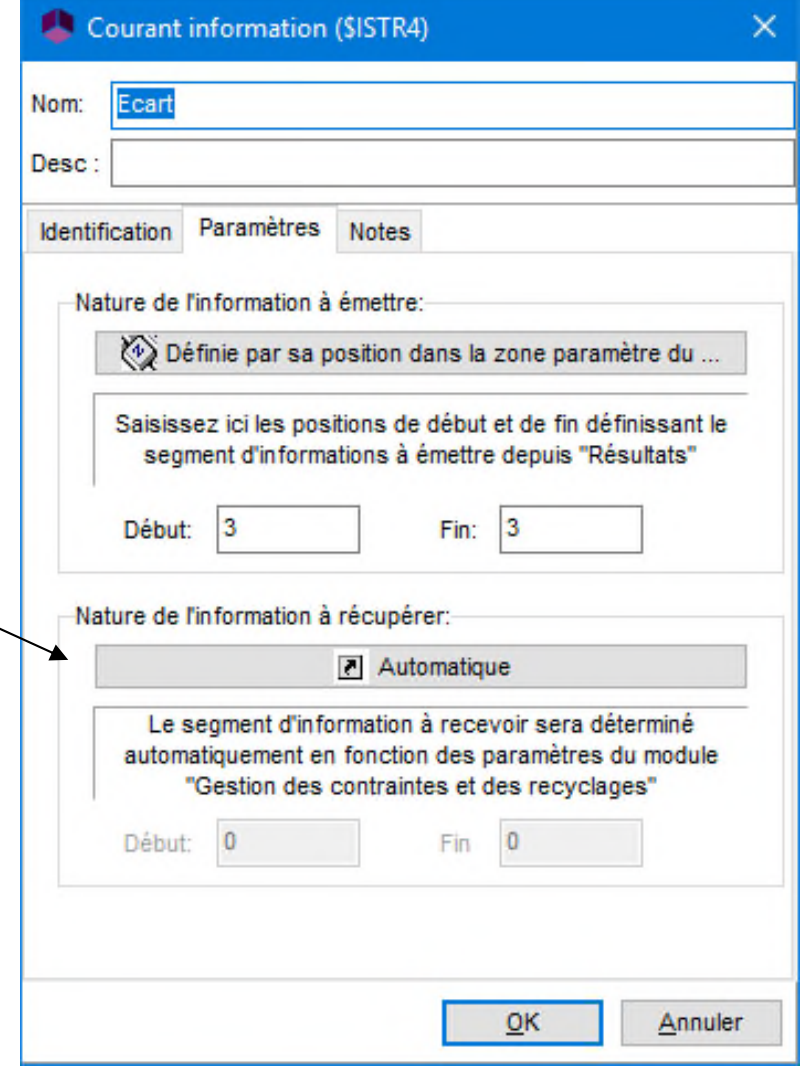

- Utiliser un courant d'information pour connecter les opérations unitaires gestion des contraintes et des recyclages et Windows Script « Résultats ».
- Entrer les paramètres de ce courant d'information. Le nom par défaut peut être changé. Courant information (SISTR3)

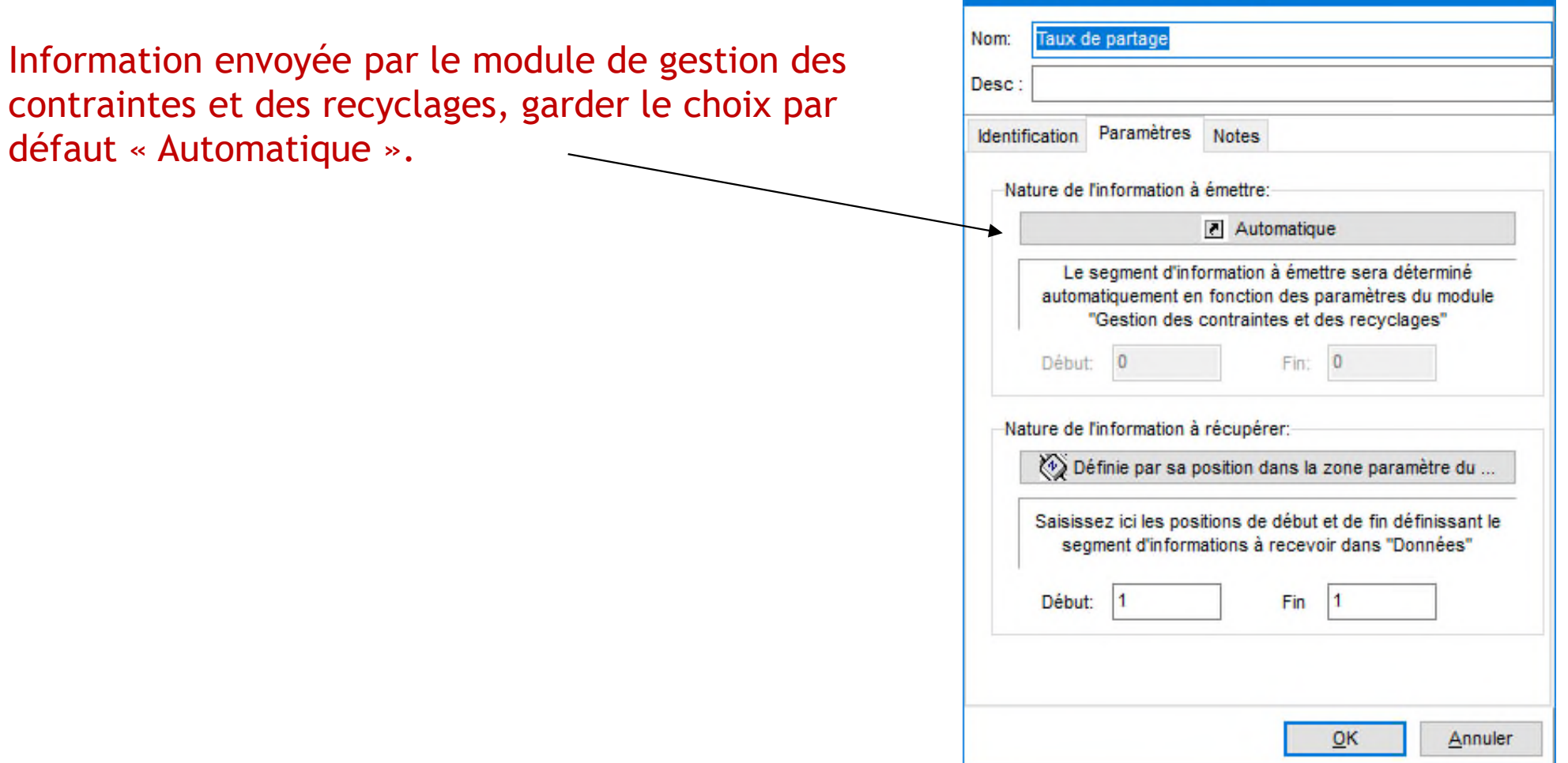

 $\times$ 

 Entrer les paramètres de ce courant d'information. Le nom par défaut peut être changé.

Courant information (\$ISTR3)

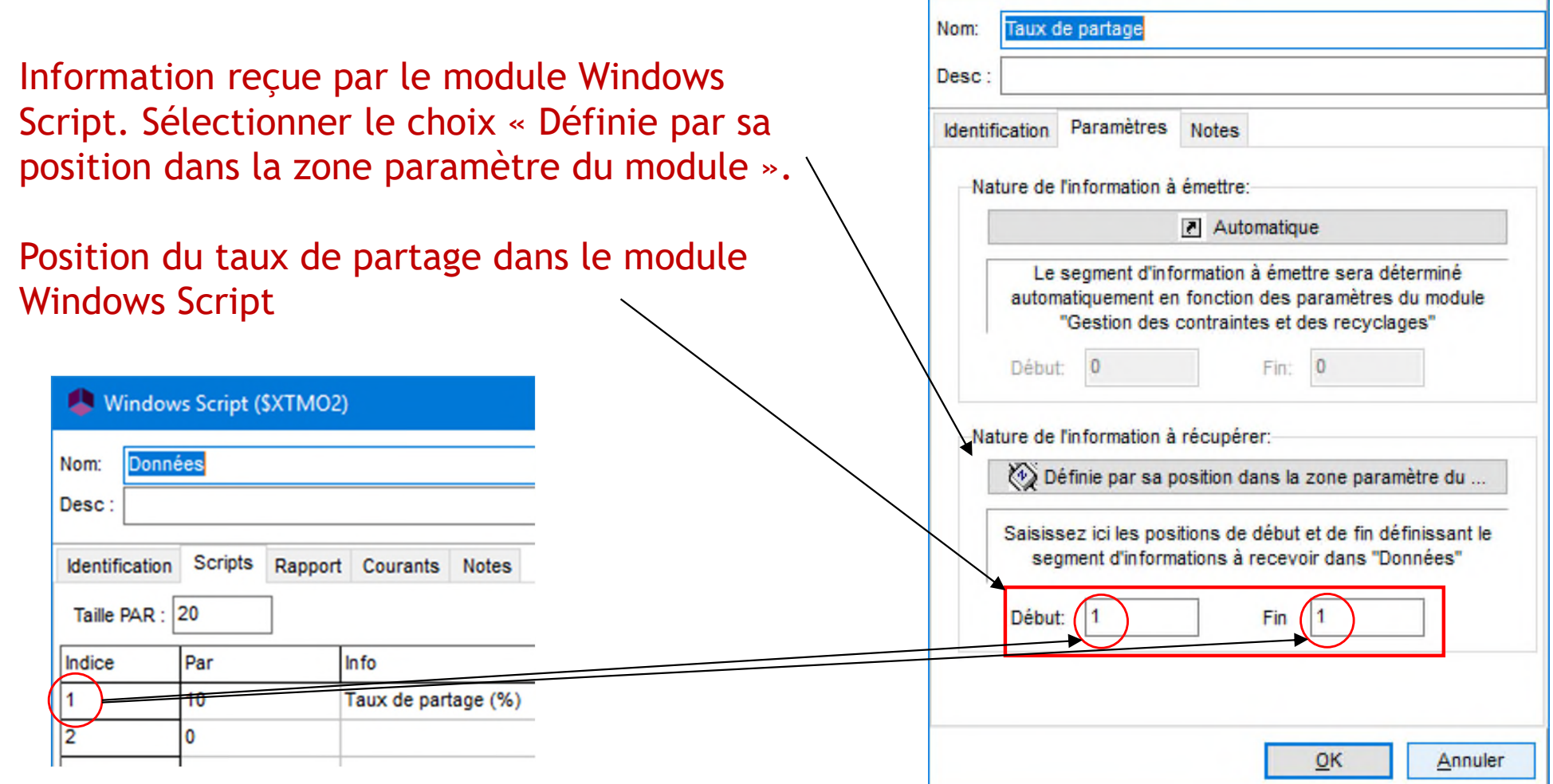

 $\times$ 

Schéma de simulation à la fin de cette étape

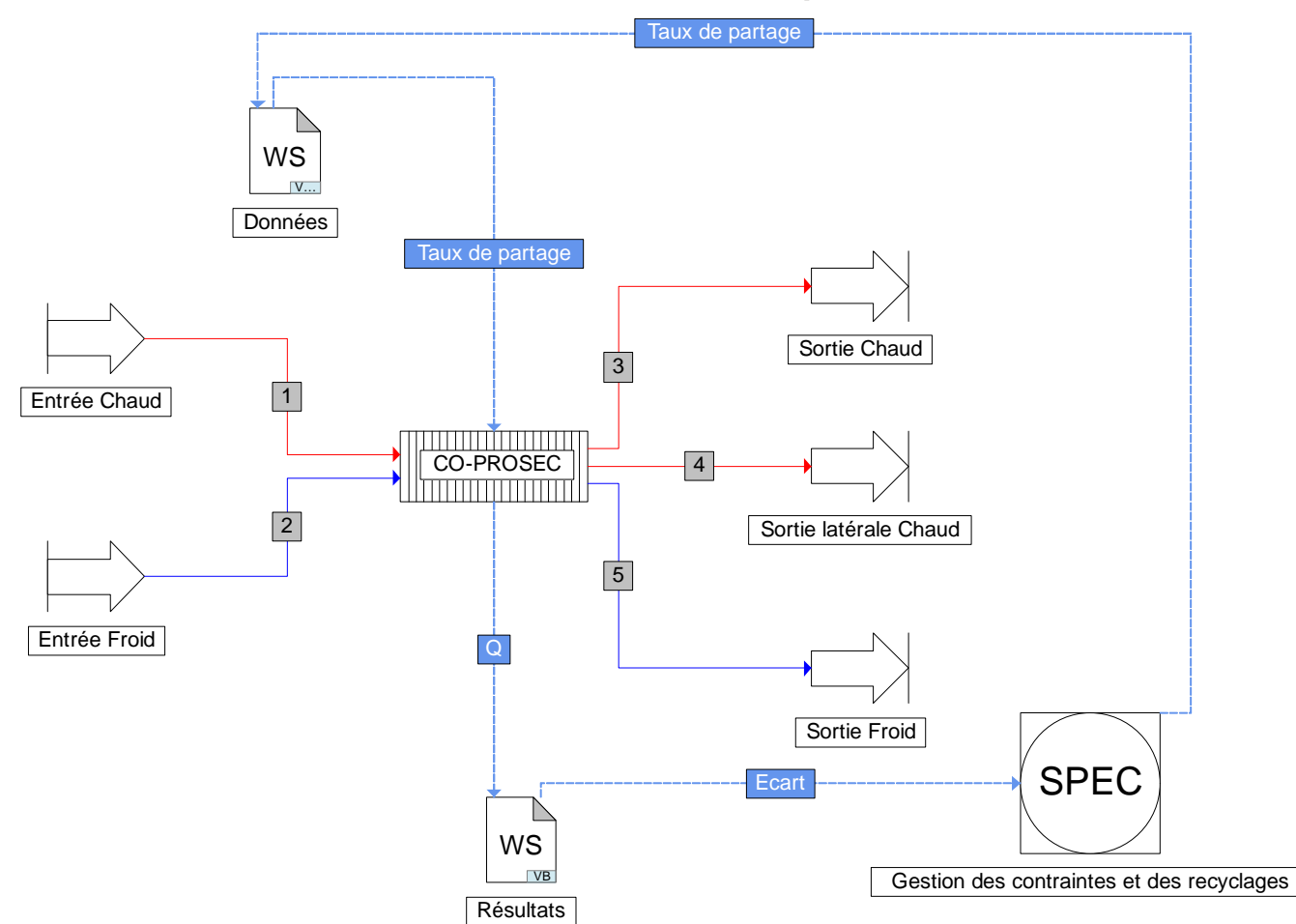

**Lancer la simulation** 

Résultats

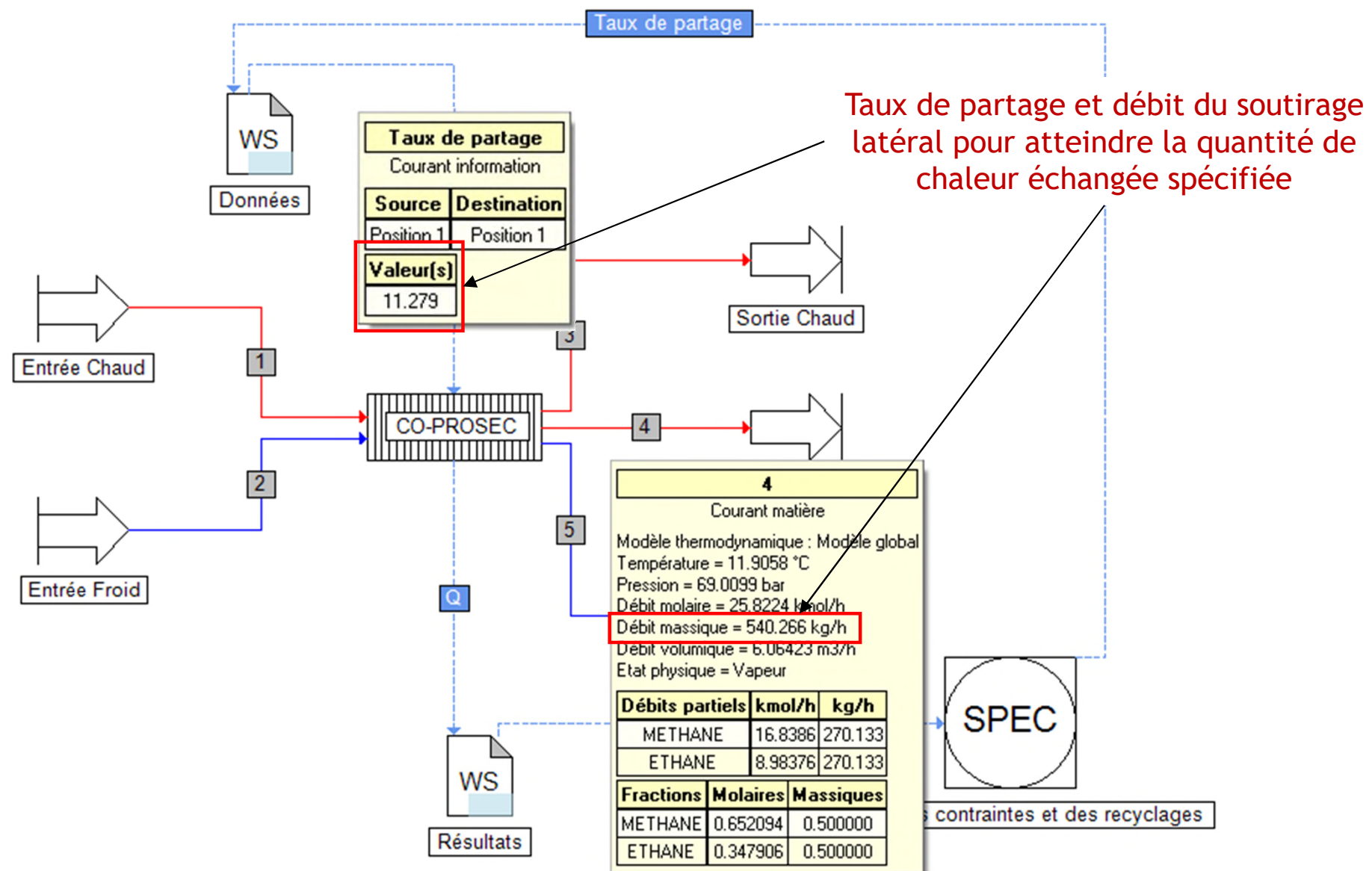

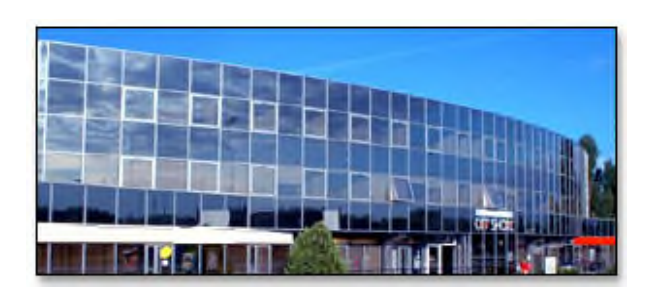

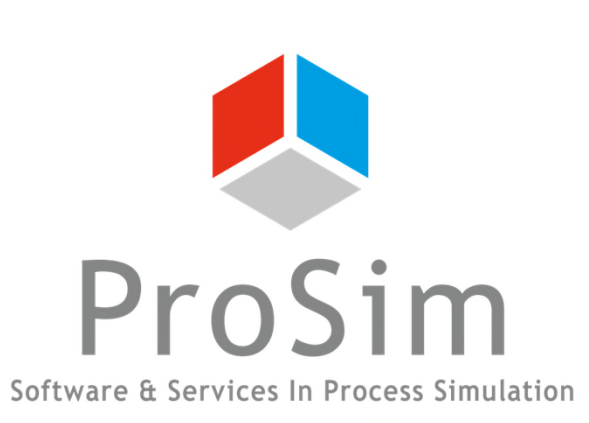

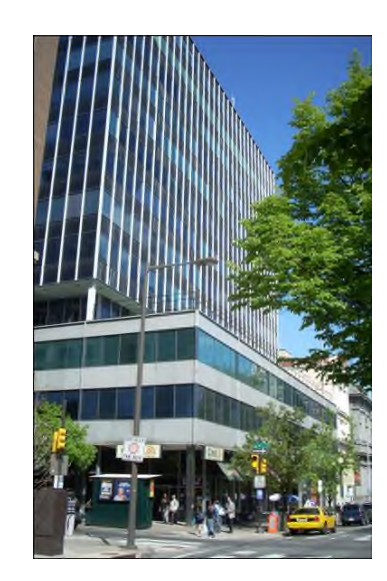

#### **ProSim SA**

51, rue Ampère Immeuble Stratège A F-31670 Labège France

 $\textbf{1}$ : +33 (0) 5 62 88 24 30

#### **www.prosim.net**  $\bullet$ : +1 215 600 3759

info@prosim.net

**ProSim, Inc.** 325 Chestnut Street, Suite 800 Philadelphia, PA 19106 U.S.A.